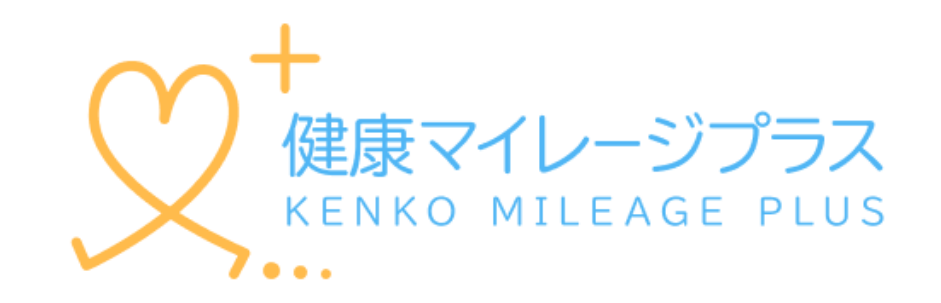

### スタートアップガイド

マニュアル

### もくじ

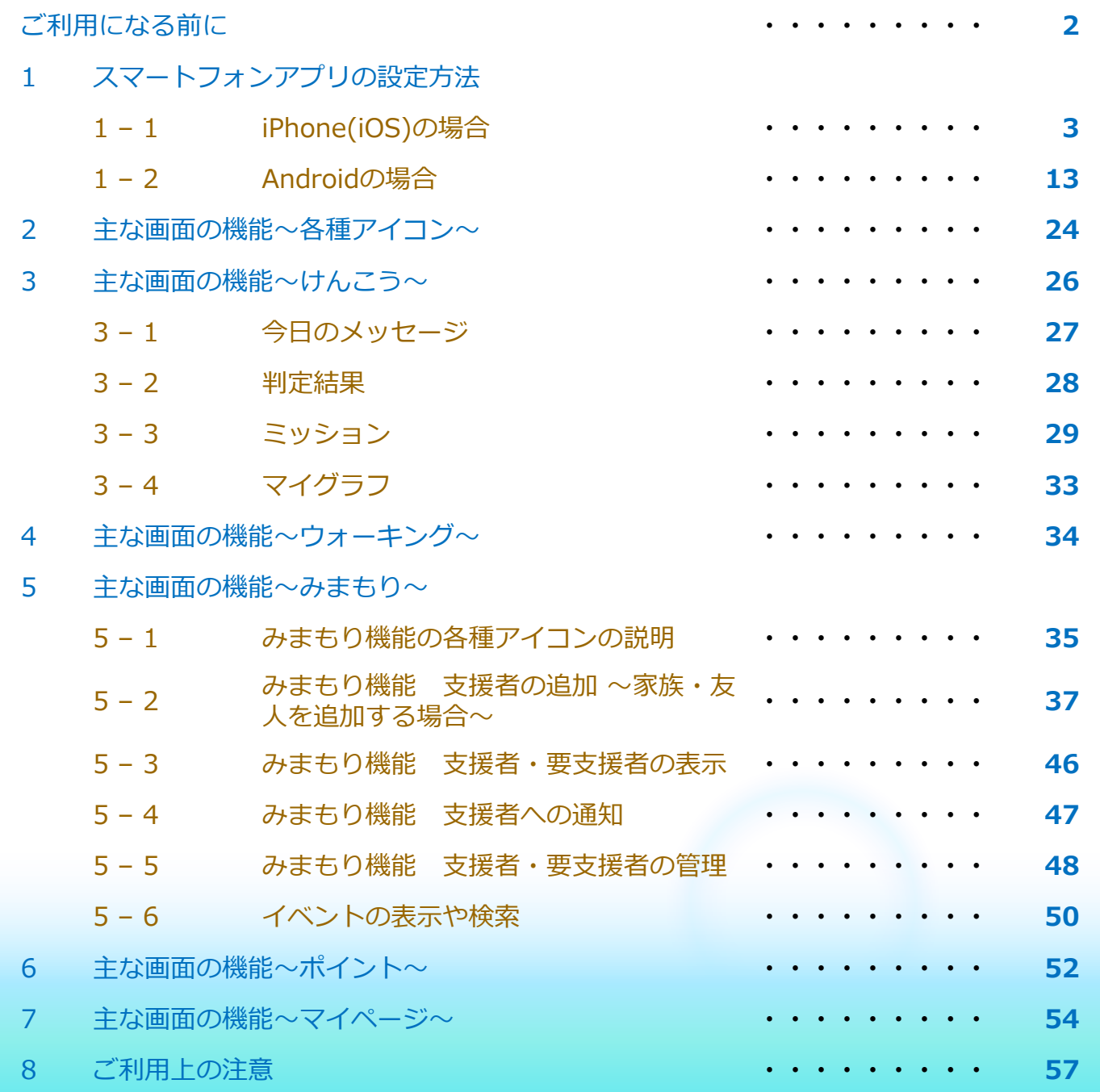

### **1.ご利用になるスマートフォンのOSが対応されていることをご確認ください**

**動作対象OS iOS 14 以上、Android 8 以上 (2022年9月時点)**

### **2.健康マイレージプラスの利用について**

健康マイレージプラスのアプリをご利用いただくには、 「健康マイレージ」アプリと、 「健康マイレージプラス」アプリと2つのアプリが必要で、先に「健康マイレージ」 アプリで参加者登録していただく必要があります。

「健康マイレージ」のアプリのダウンロードや参加者登録の方法については、

下記のマニュアルをご確認ください。

「健康マイレージ」のアプリにログインしてから、次のページにお進みください。

[https://kenko-mileage.jp//assets/img/manual/manual\\_sp-app.pdf](https://kenko-mileage.jp/assets/img/manual/manual_sp-app.pdf)

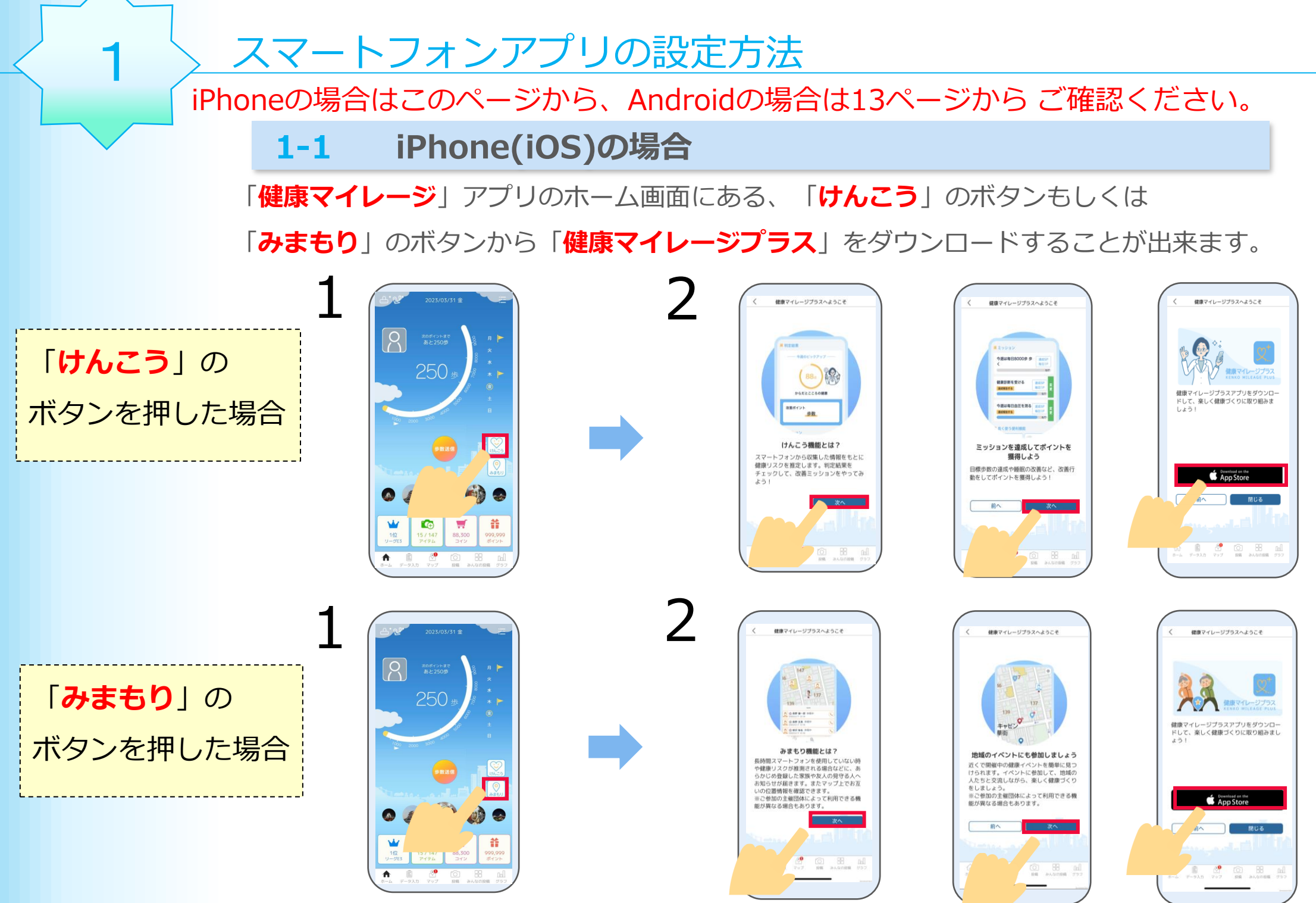

### 3 アプリダウンロードページが 開かれたら、「**入手**」を押し て、ダウンロードします。 4

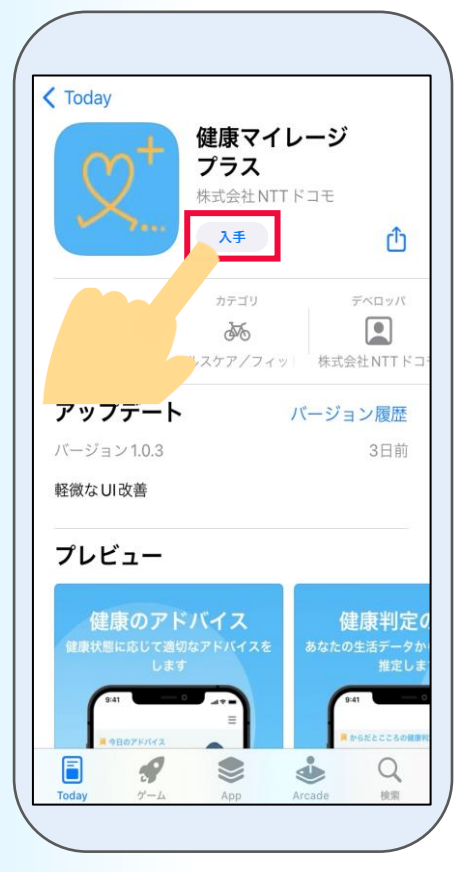

iPhone

※App Storeの都合によって

「入手」は表記変更される場合があります。

ダウンロードが完了したら、「**開く**」 アプリのプッシュ通知を を押して「**健康マイレージプラス**」 アプリを起動します。

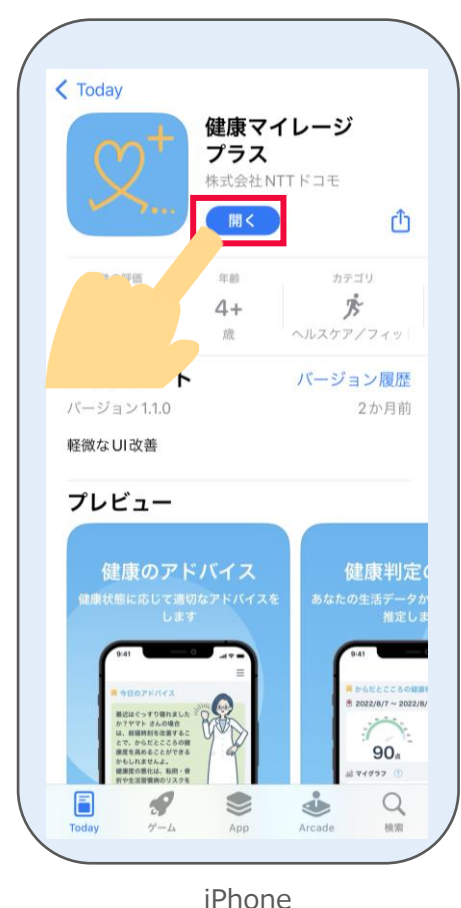

5

許可するかどうかを

設定します。

"健康マイレージ+"は通知を送 信します。よろしいですか? 通知方法は、テキスト、サウンド、アイコ ンバッジが利用できる可能性があります。 通知方法は"設定"で設定できます。 許可しない 許可

iPhone

6 説明ページが表示されます。 「**次へ**」を押します。

7

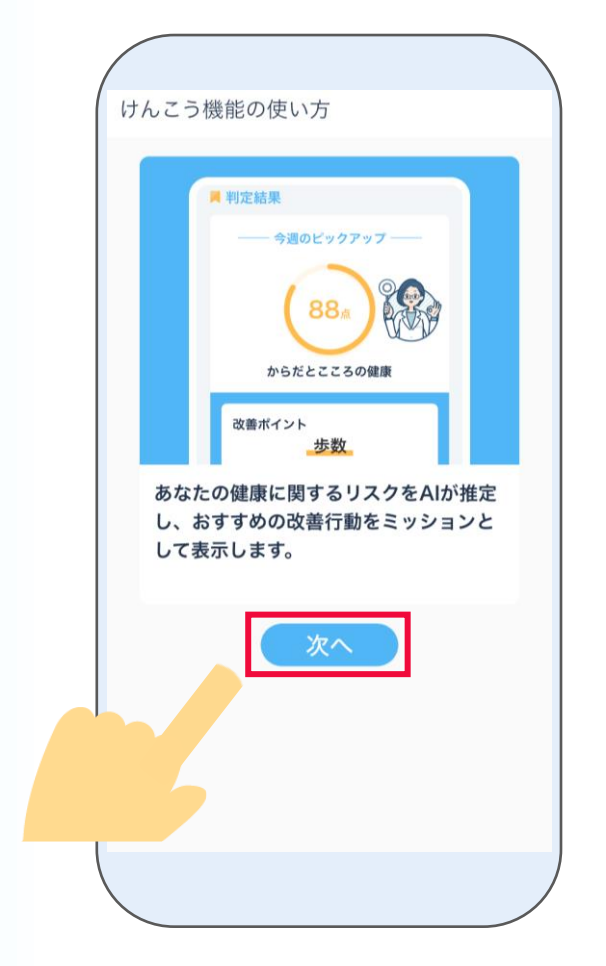

iPhone

リスク推定機能選択画面が表示されます。 「**次へ**」を押します。

### く ご選択ください 三 リスク推定機能選択 スマートフォンの利用履歴や歩数等の 生活習慣情報から、以下のAIによる健 康リスク推定を提供します。 \*すでにチェックが入っているもの は、主催団体から利用必須となってい るリスク推定です。 ○ からだとこころの健康 体と心の健康に関するリスクを推定します。点数 が低いほど、健康リスクが高いと推定されます。 ◎ 血圧上昇習慣 血圧が上昇するリスクのある生活習慣となってい るかどうかを推定します。点数が低いほど、血圧 が上昇するリスクが高い生活習慣であると推定さ れます。 戻る 次へ

8 利用同意の内容を最後まで確認し、 9 「**同意する**」を押します。

ヘルスケアデータへのアクセスについて **すべてオンにする**を押した後、 右上の「**許可**」を押します。

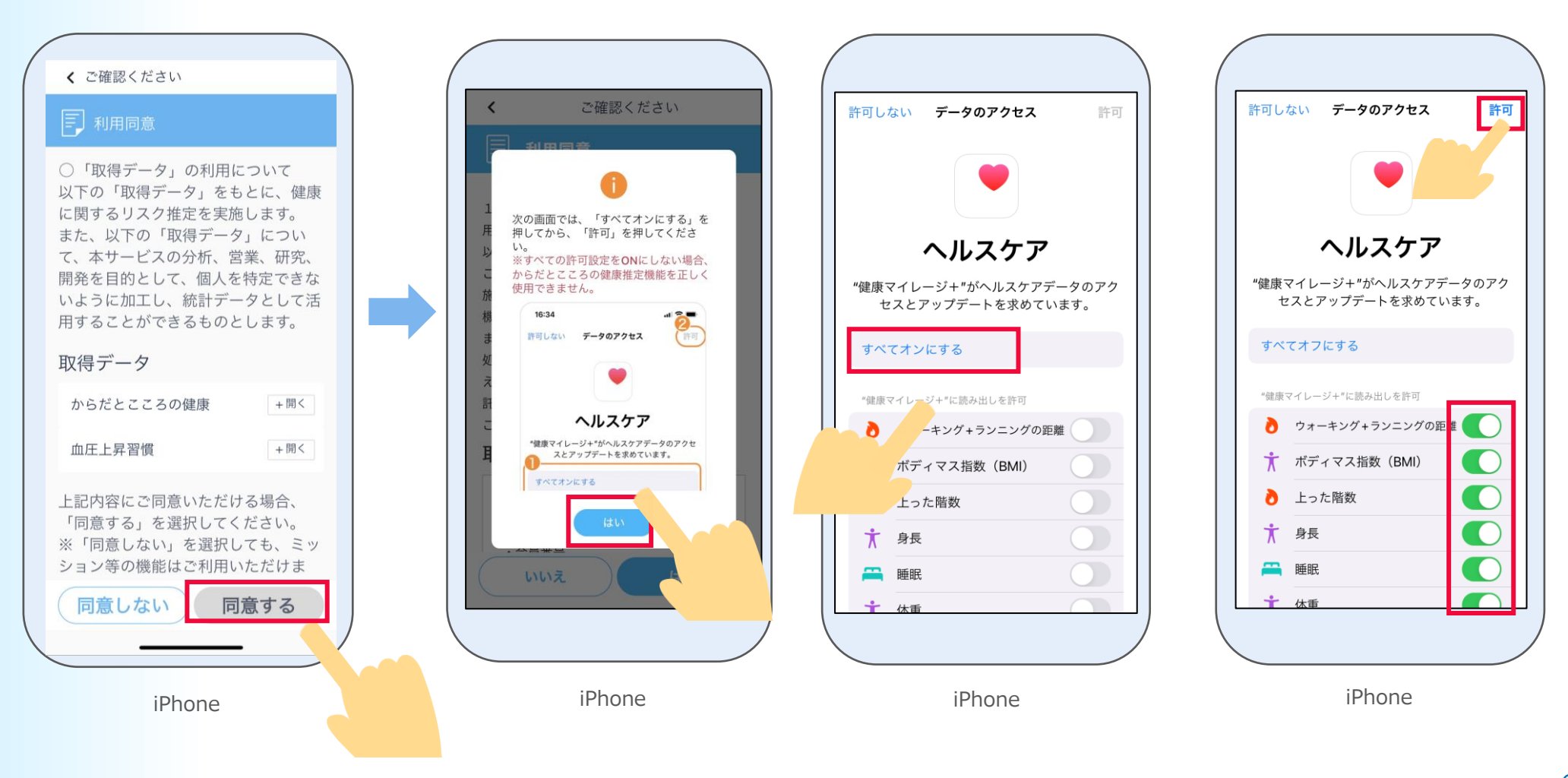

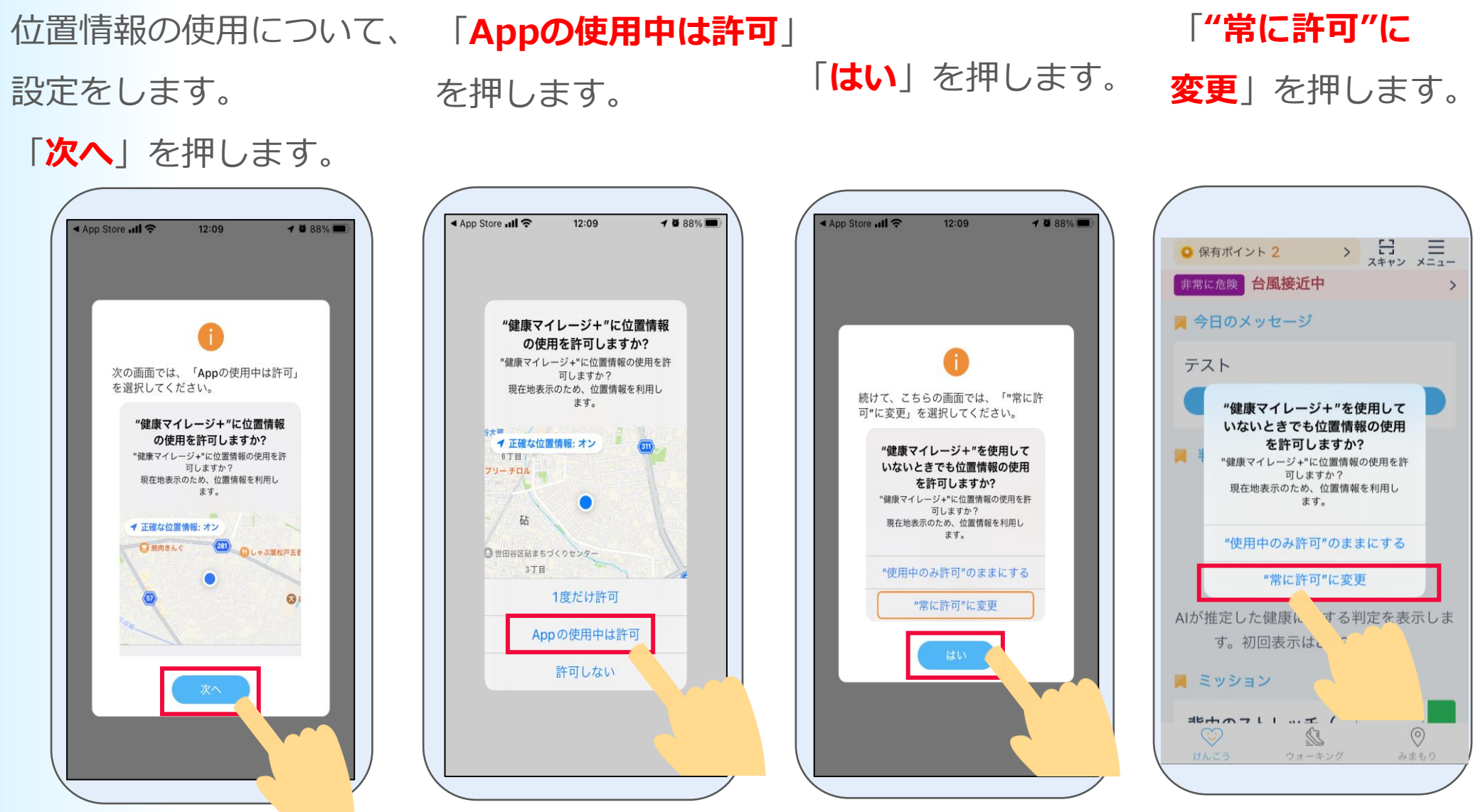

iPhone iPhone iPhone iPhone iPhone iPhone iPhone

iPhone

以下の画面に表示されている手順通りに、「ヘルス ケア」アプリで睡眠スケジュールを設定してから、 以下の画面に戻って「**はい**」を押します。 ※睡眠スケジュールを設定しないと、健康に関するリスク推 定機能が正しく判定されませんので、設定してください。 ※「ヘルスケア」アプリに前日の睡眠データがある場合は、 本画面は表示されません。

### 12 ホーム画面が表示されたら

「**けんこう**」機能の初期設定は完了です。

次に「**みまもり**」機能の設定をします。

ホーム画面の右下の「**みまもり**」を押します。

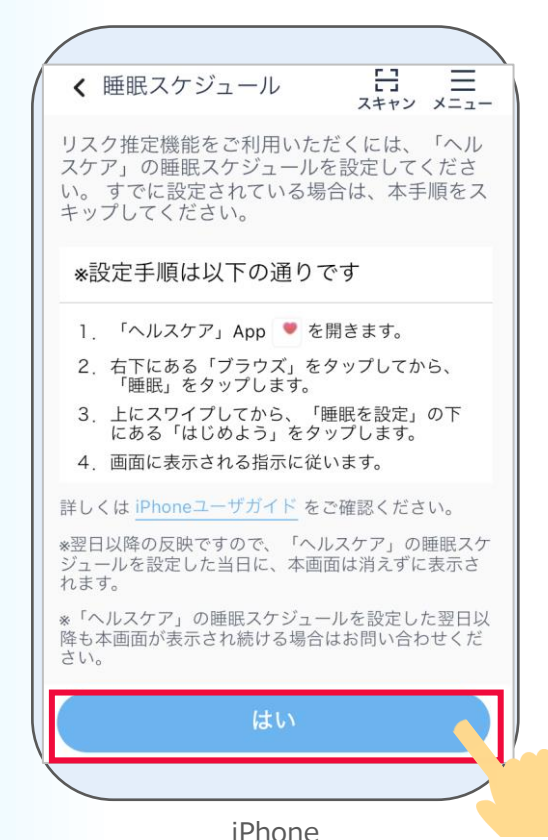

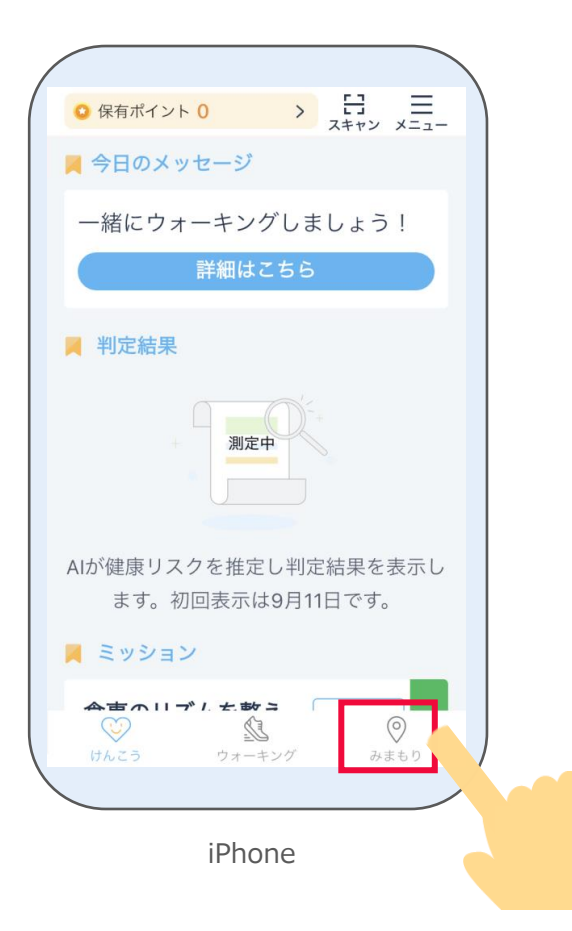

説明ページが表示されます。「**次へ**」を押します。

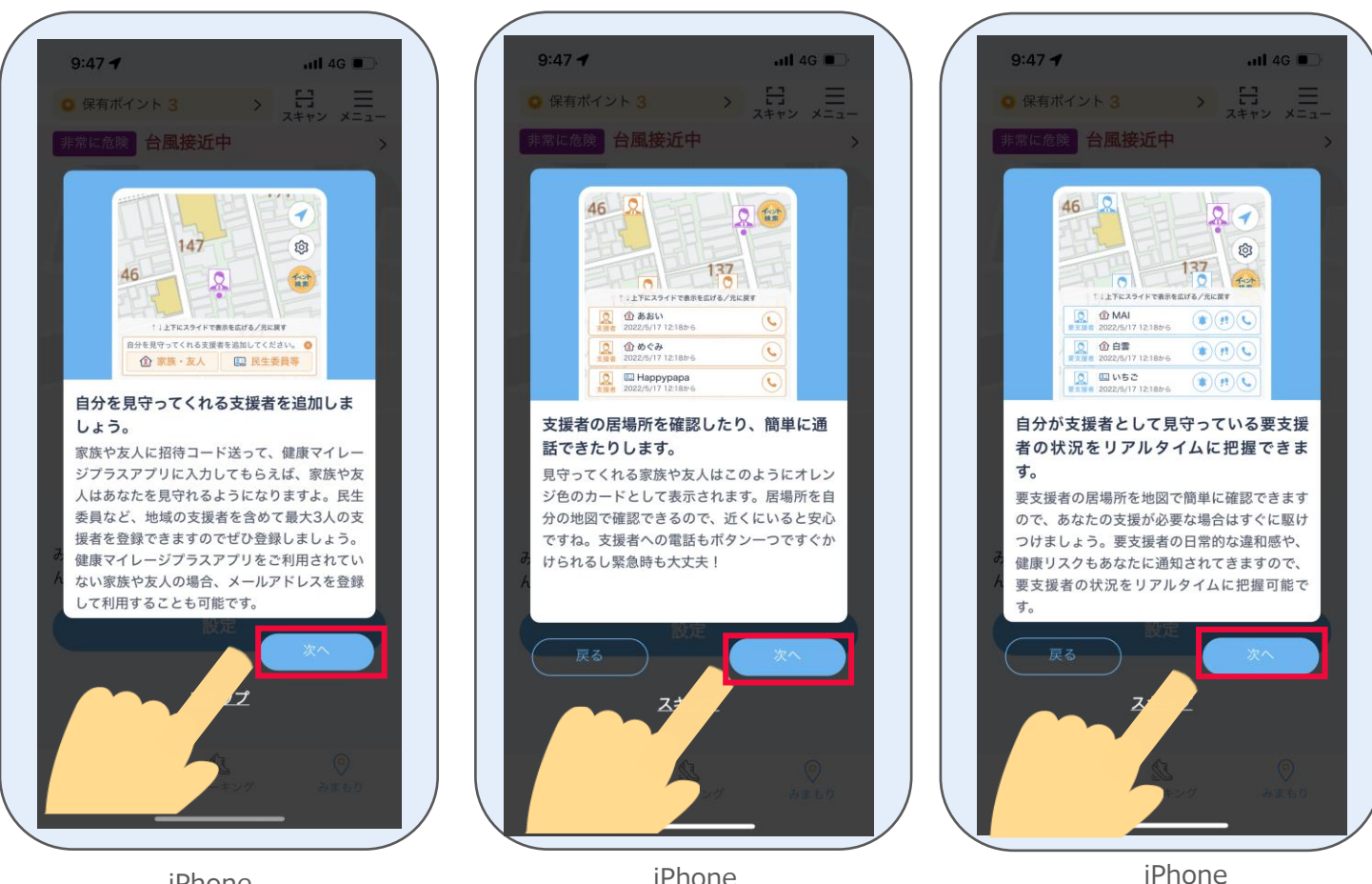

iPhone iPhone

説明ページが表示されます。

「**次へ**」を押したあと「**使用開始**」を押します。

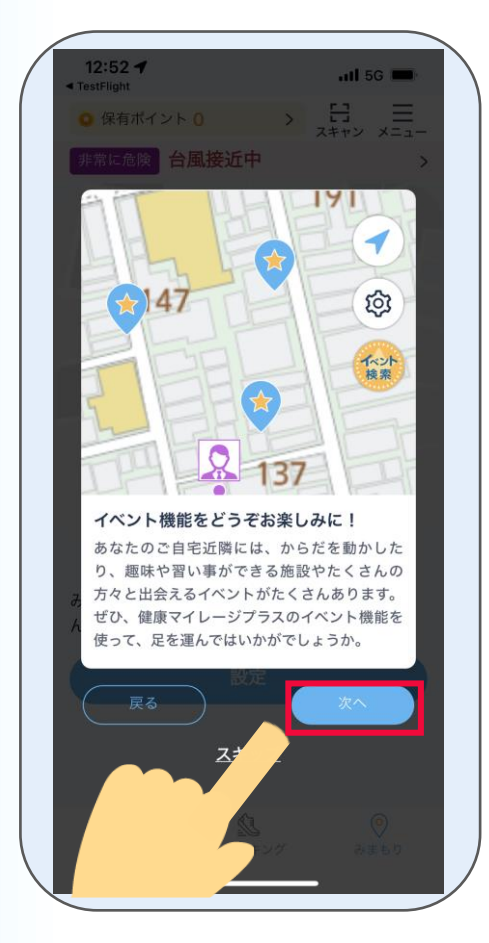

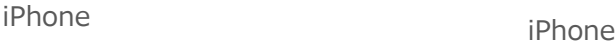

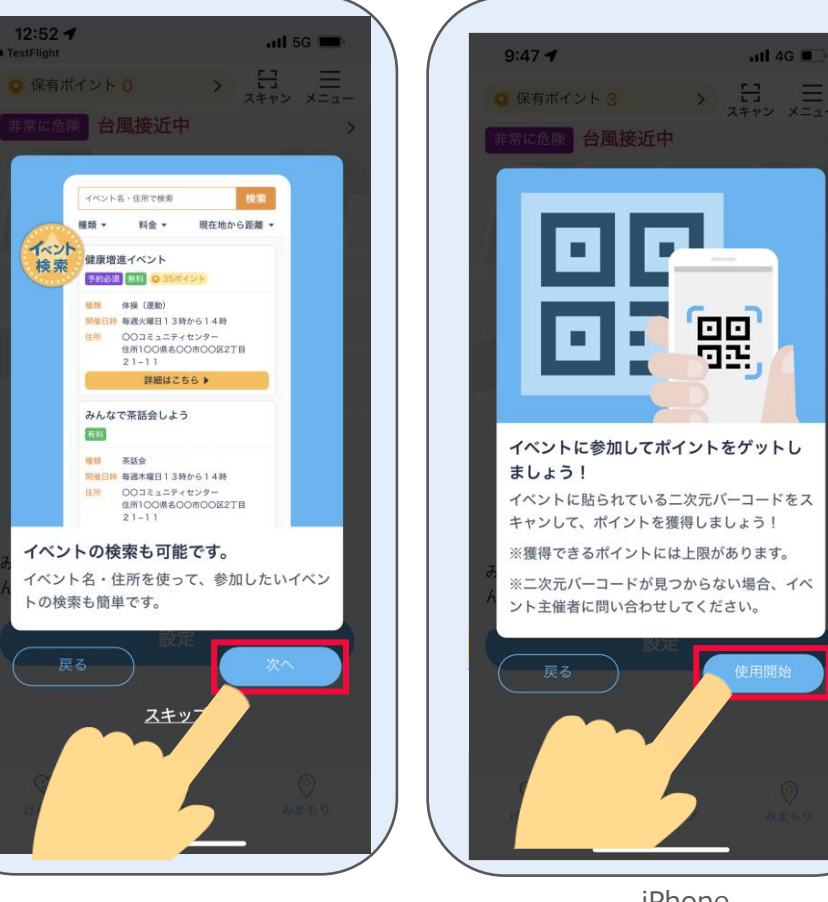

iPhone

### 利用同意の内容を最後まで確認し、「**はい**」を押します。

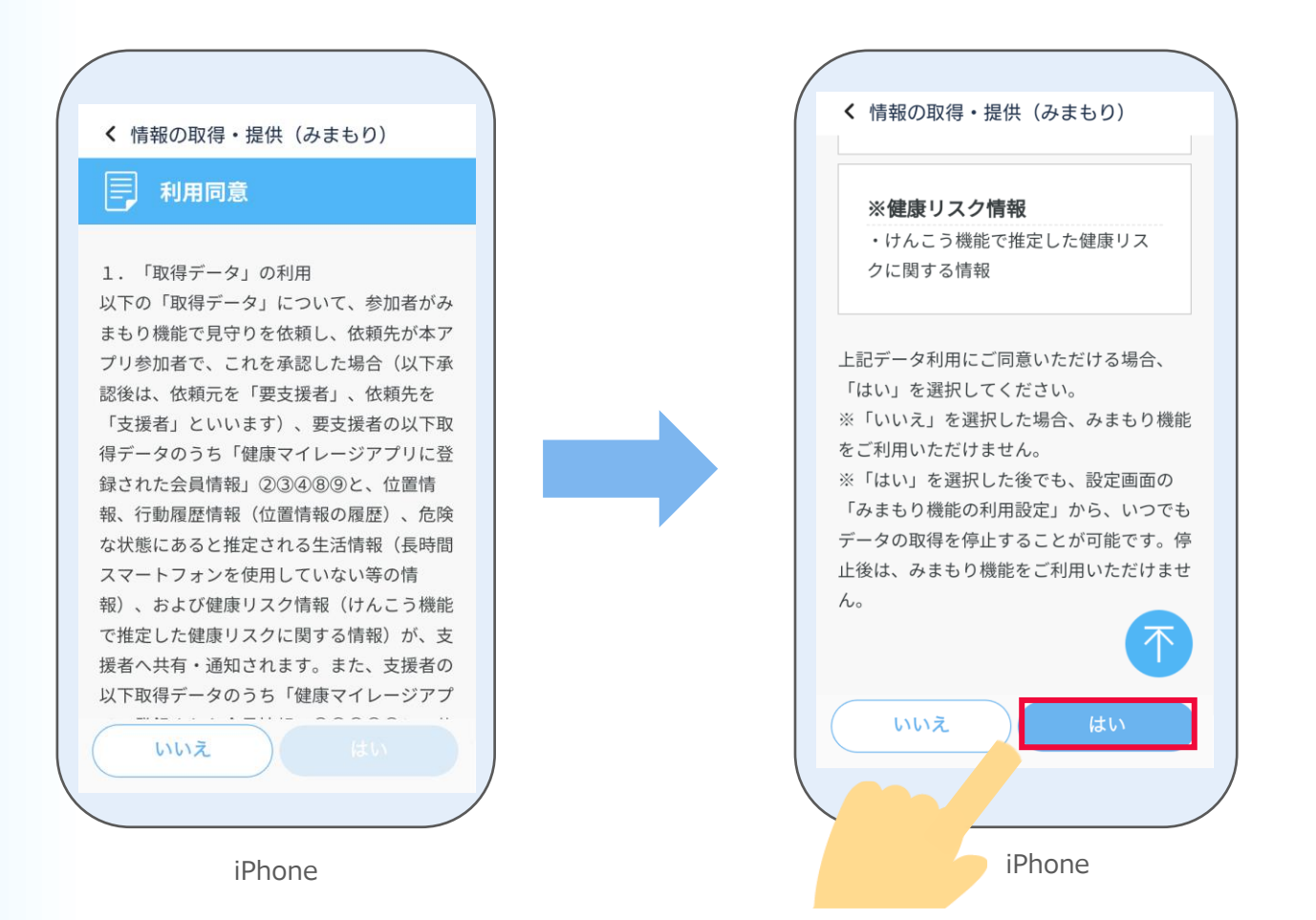

現在の位置情報の利用設定を行います。 「**OK**」を押します。 **※「許可しない」を選択すると 見守り機能が無効になります** 16

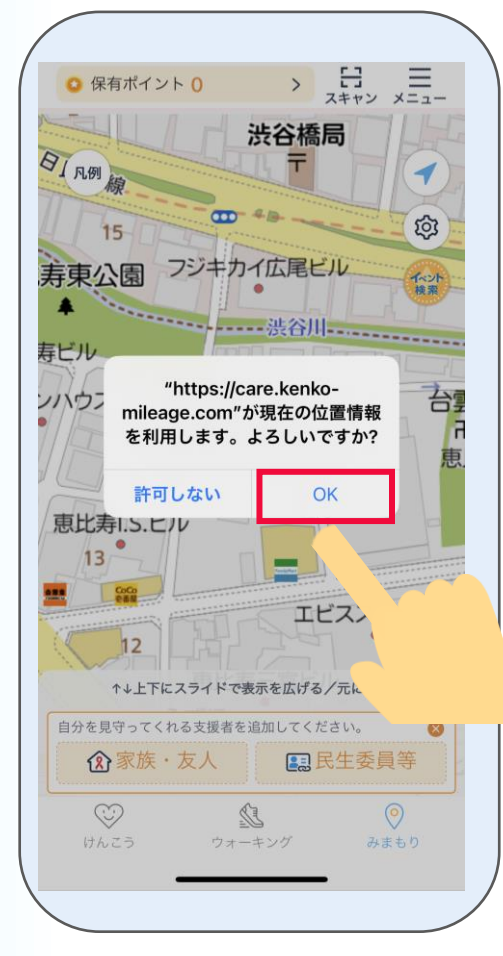

17 ホーム画面が表示されたら 「**みまもり**」機能の初期設定は完了です! →主な画面機能の説明は**P35**から

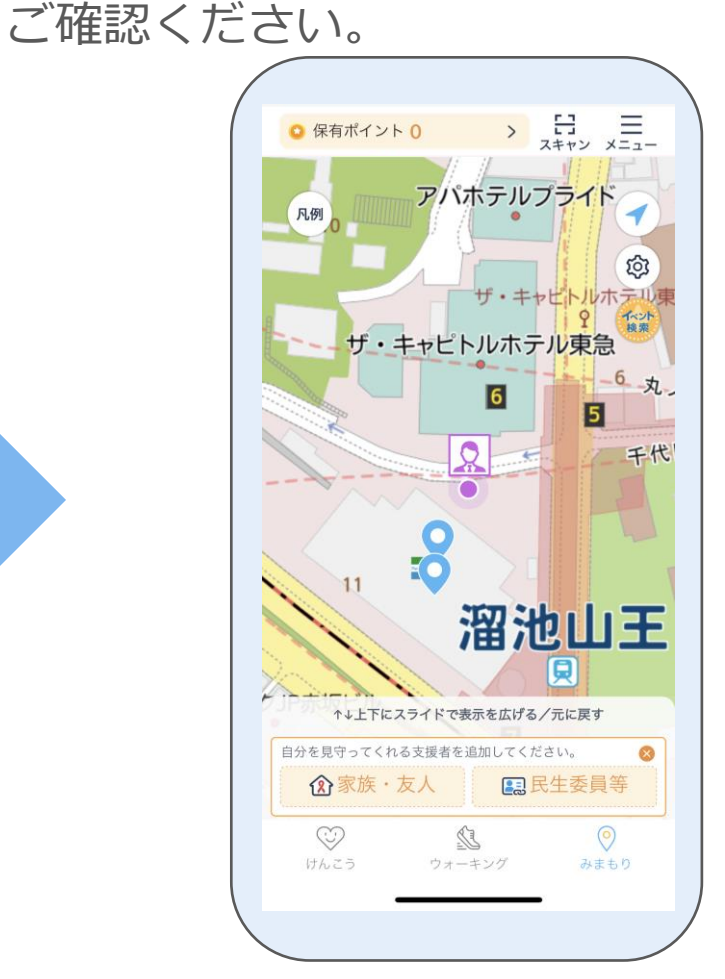

iPhone

Androidの場合はこのページから、iPhoneの場合は3ページからご確認ください。

### **1-2 Androidの場合**

「**健康マイレージ**」アプリのホーム画面にある、「**けんこう**」のボタンもしくは

「**みまもり**」のボタンから「**健康マイレージプラス**」をダウンロードすることが出来ます。

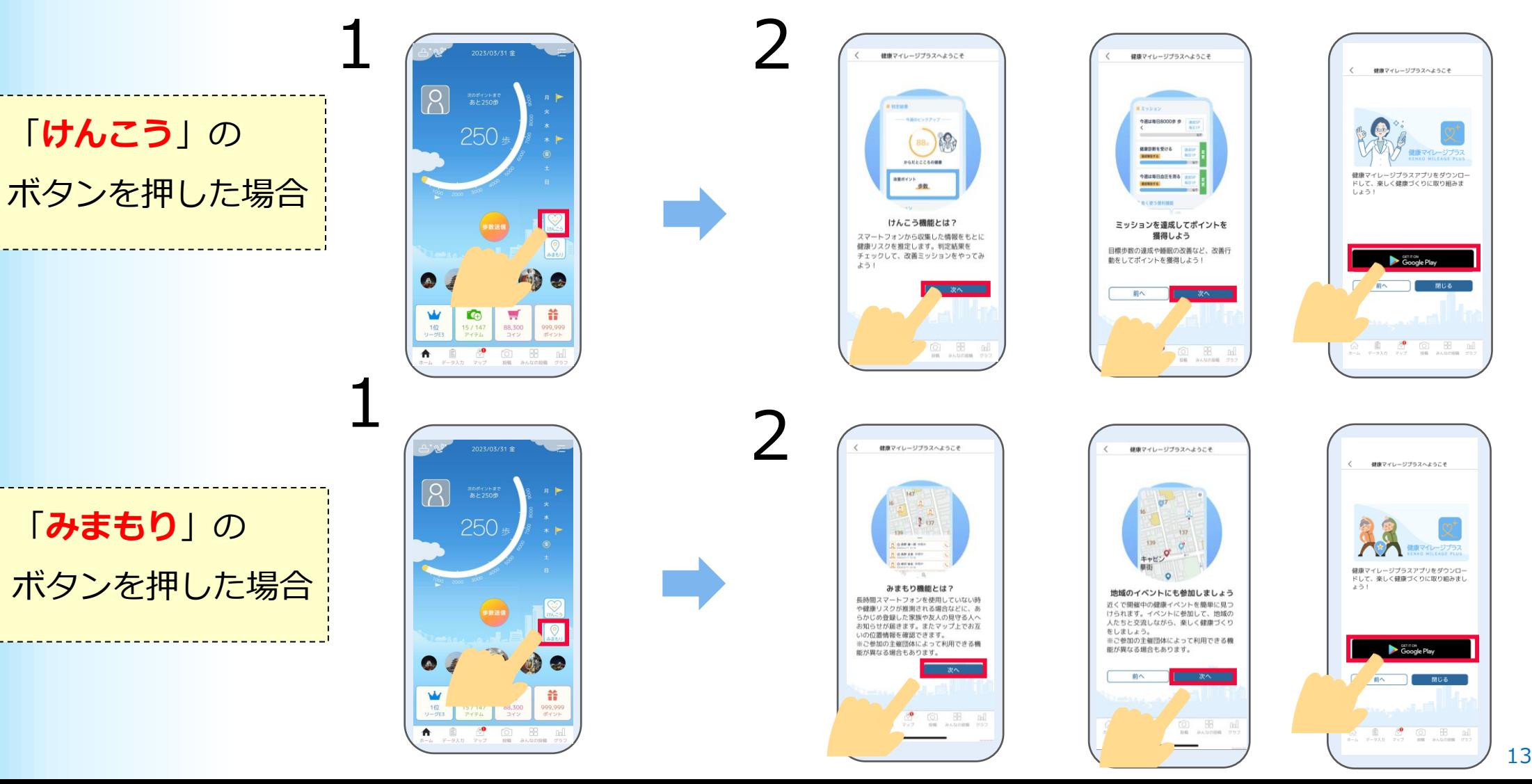

Playストアのアプリのインストール ページが開かれたら、「**インストール**」 を押して、インストールします。

3

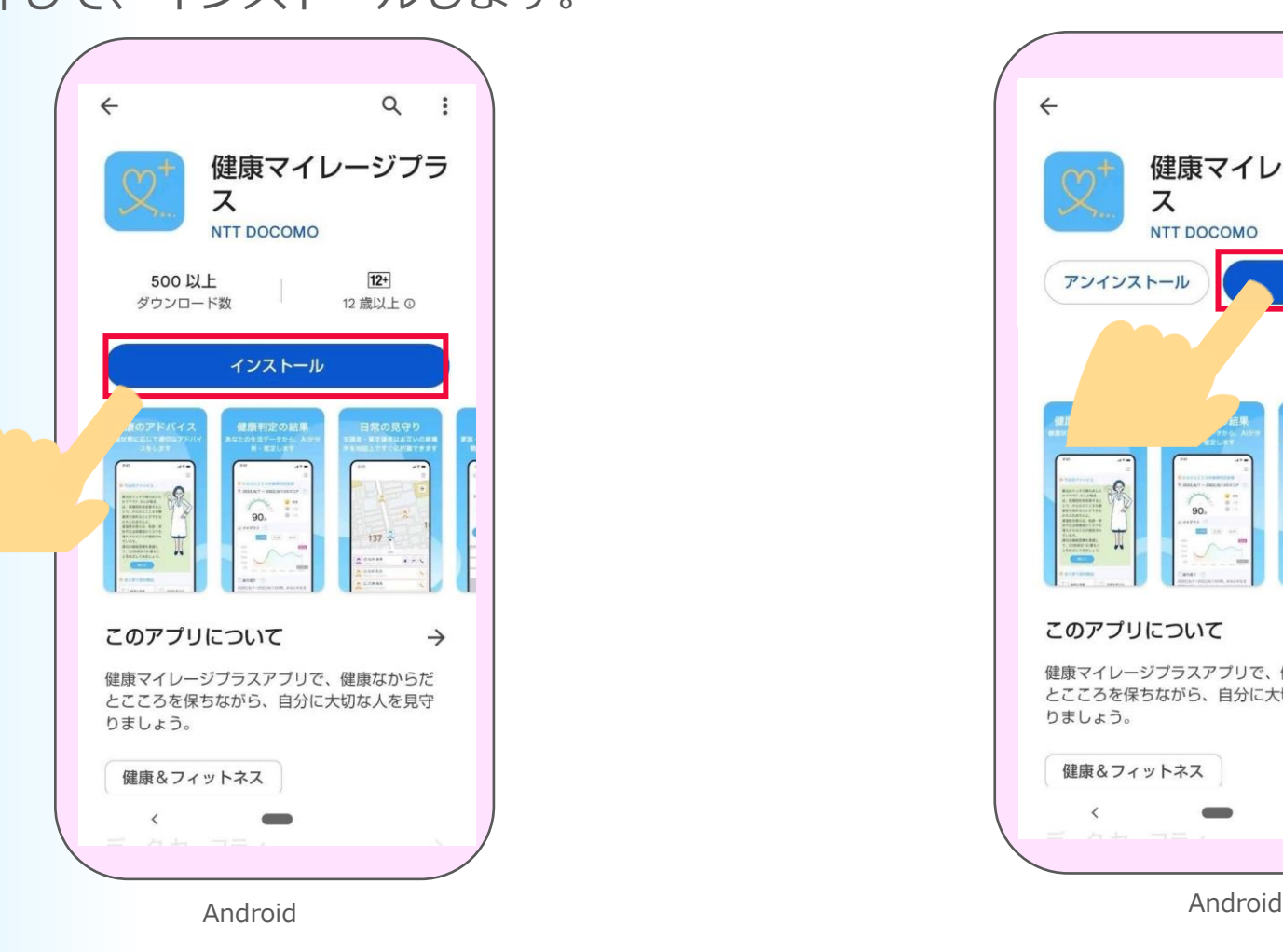

4 ダウンロードが完了したら、「**開く**」を押して 「**健康マイレージプラス**」アプリを起動します。

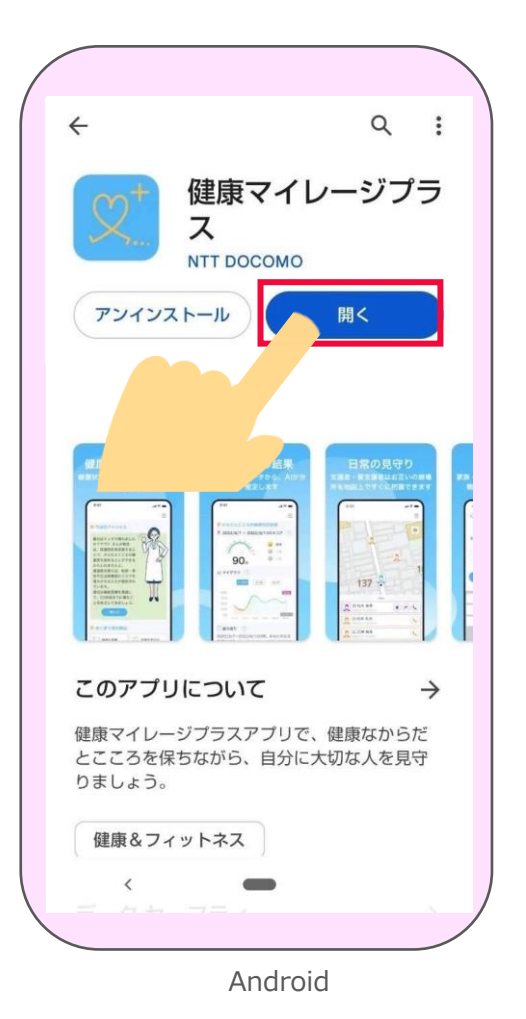

※Playストアの都合によって「インストール」 は表記変更される場合があります。

説明ページが表示されます。

### 「**次へ**」を押します。

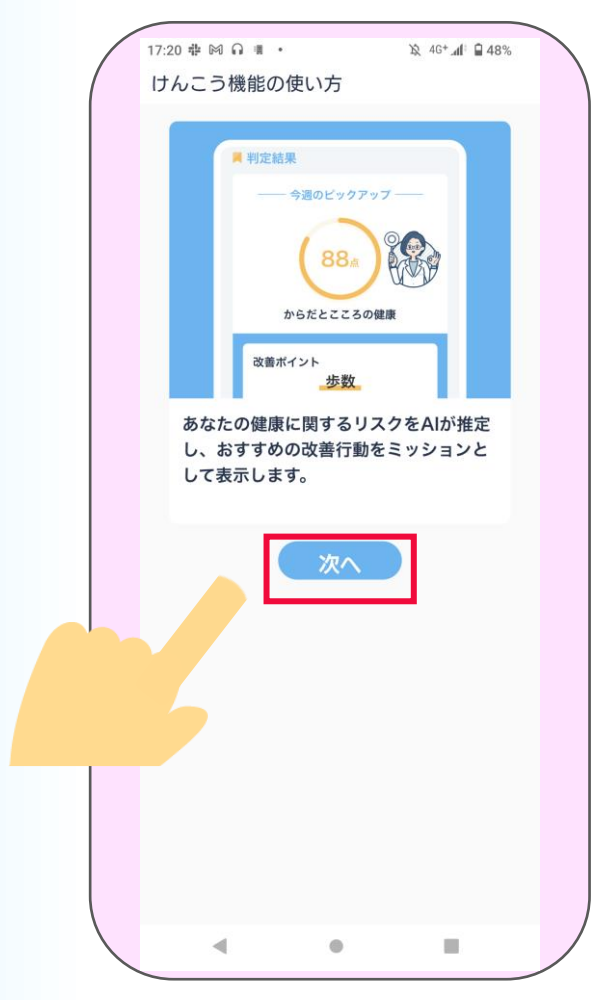

6 リスク推定機能選択画面が表示されます。

「**次へ**」を押します。

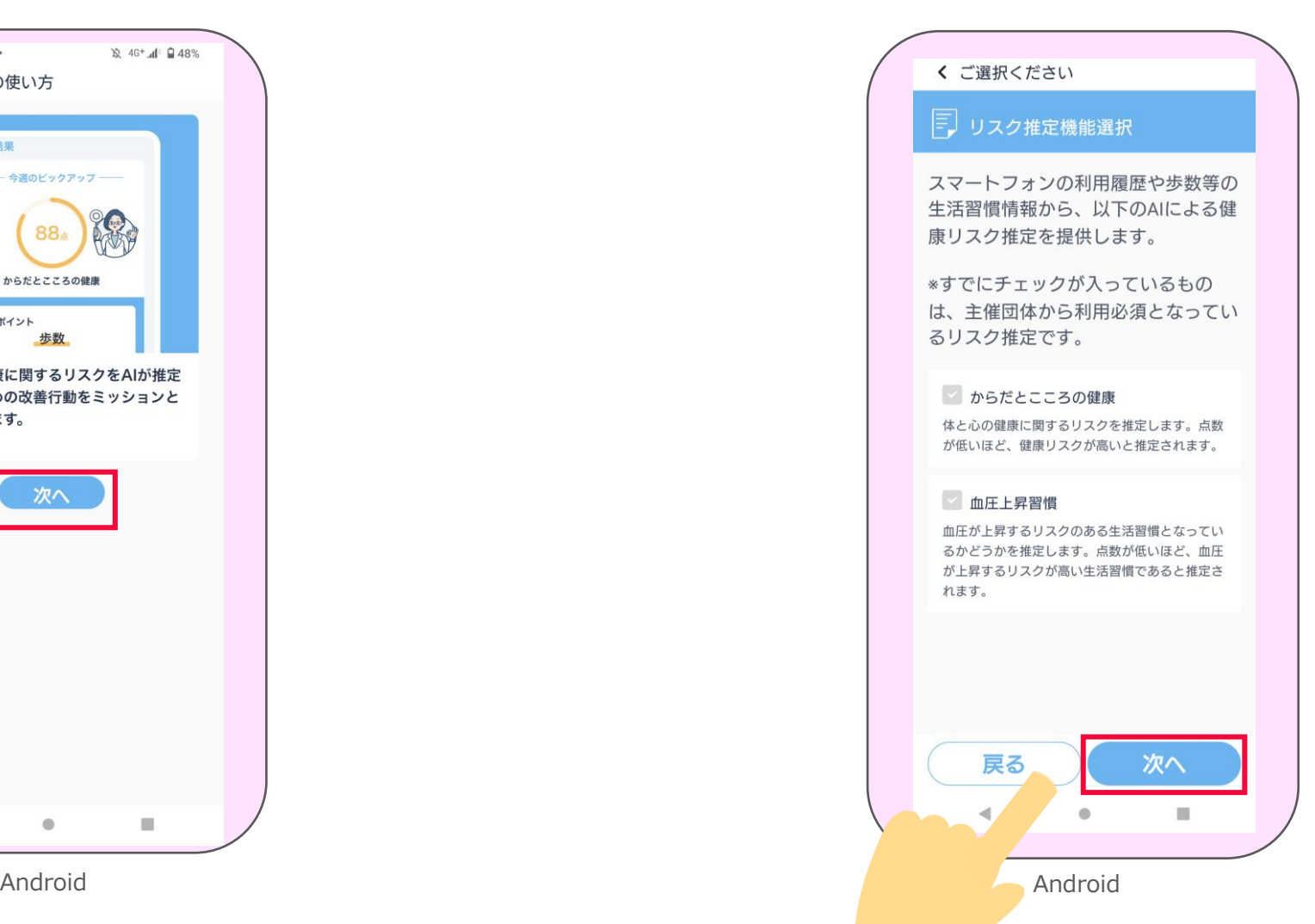

7 利用規約を最後まで読み、 「**同意する**」を押します。

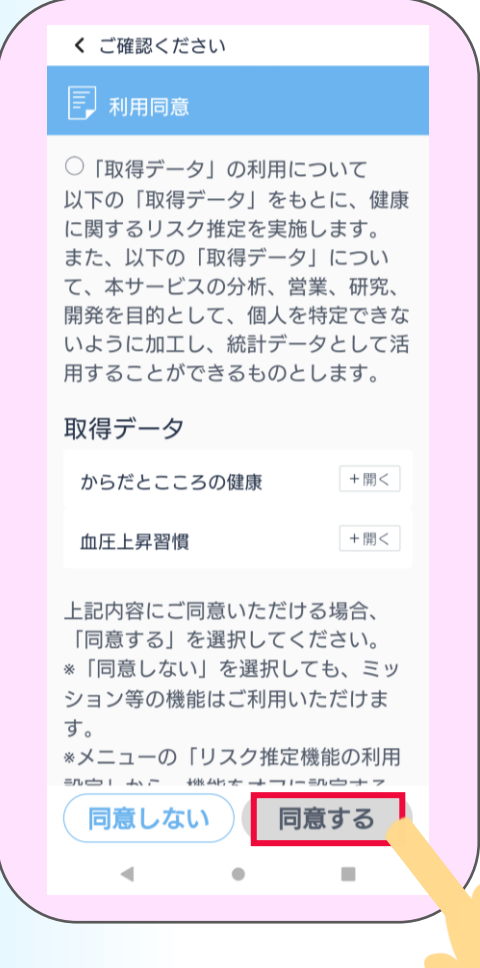

8 設定をします。 「**はい**」を押します。

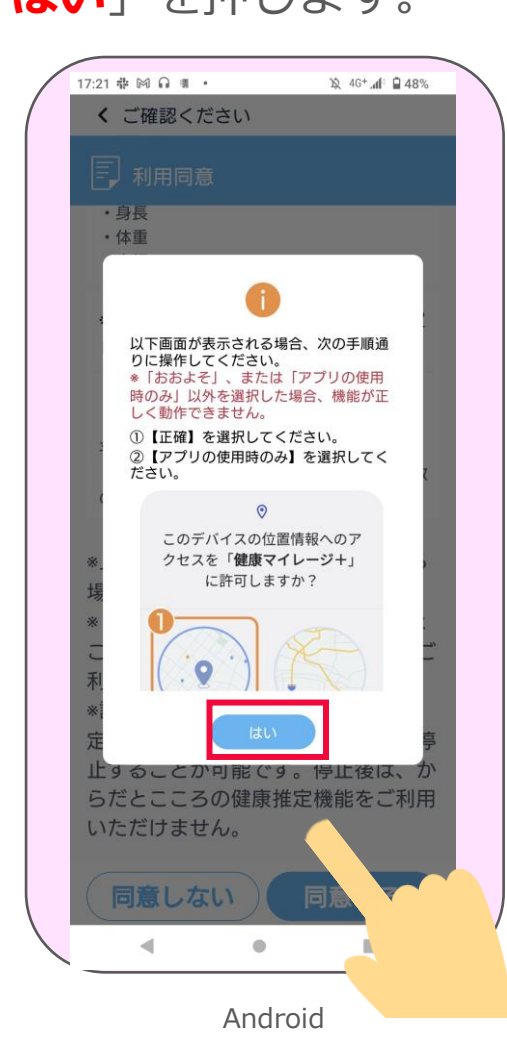

# 位置情報の使用について、 9 「アプリの使用時のみ許可」を

押します。

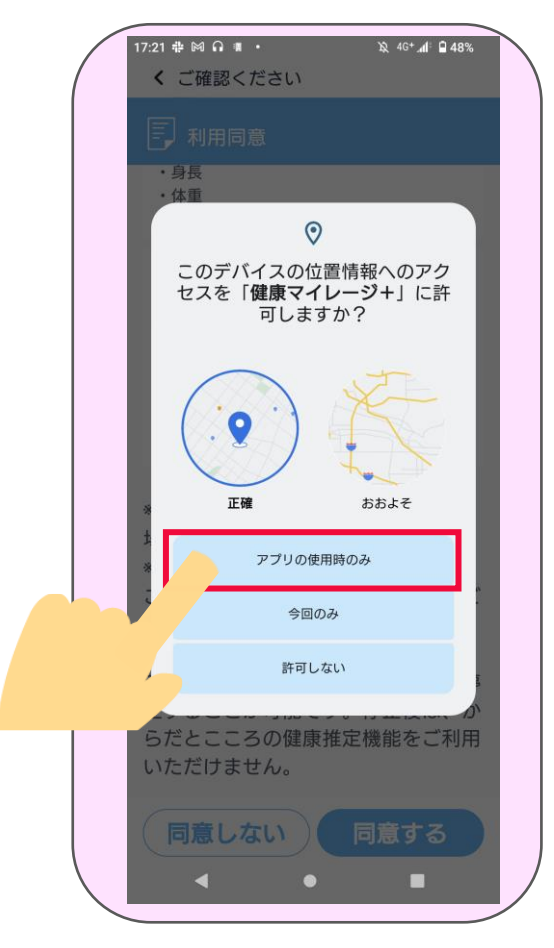

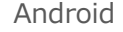

Android

### 身体活動データへのアクセスについて、 「**許可**」を押します。 ※Android8は表示されません。 10

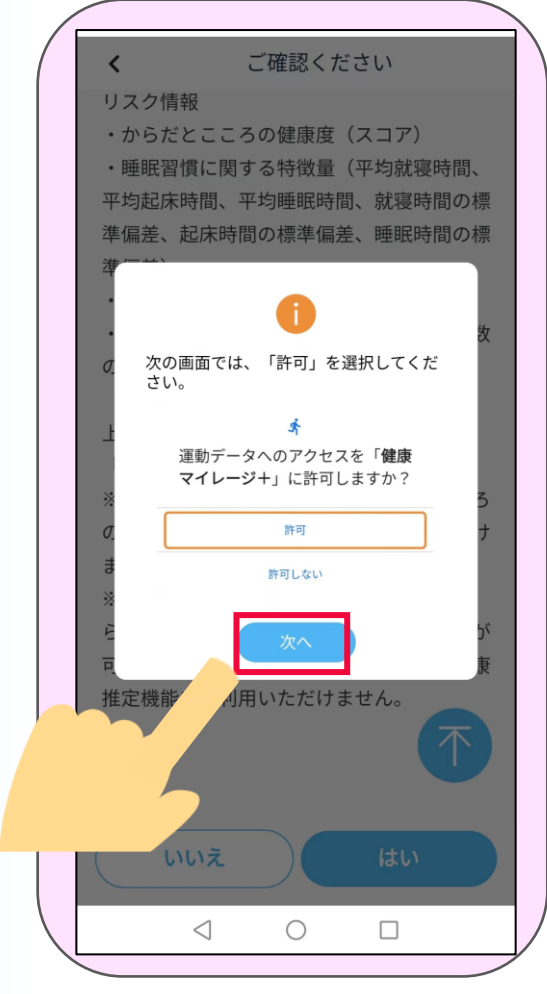

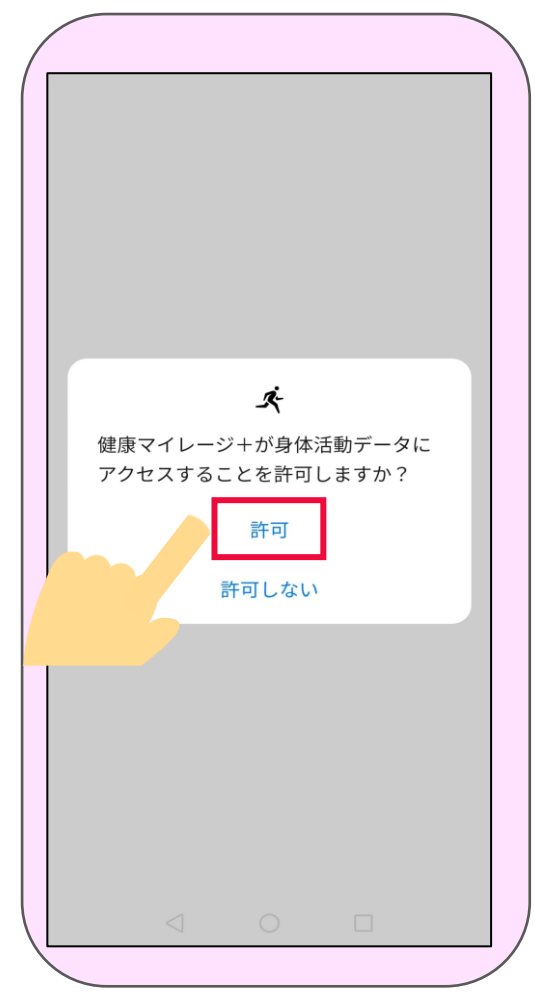

Android Android

「**リスクの健康推定機能**」を利用するために、 「**使用状況へのアクセスを有効**」にします。 11

「**戻る**」ボタンで 「健康マイレージプラス」 アプリの画面に戻ります。

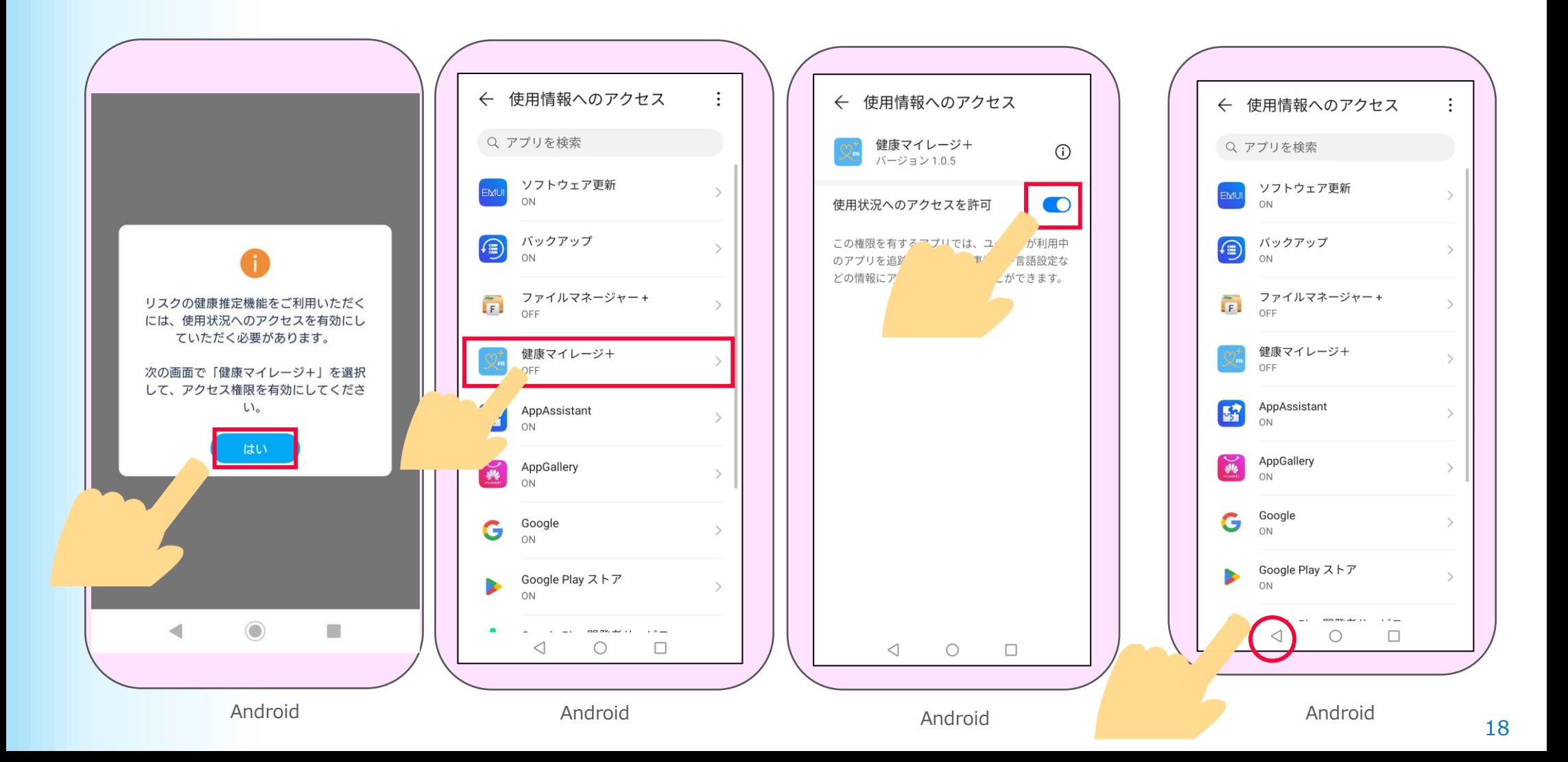

ホーム画面が表示されたら

「**けんこう** 」機能の初期設定は完了です。

次に「**みまもり**」機能の設定をします。次のページにお進みください。

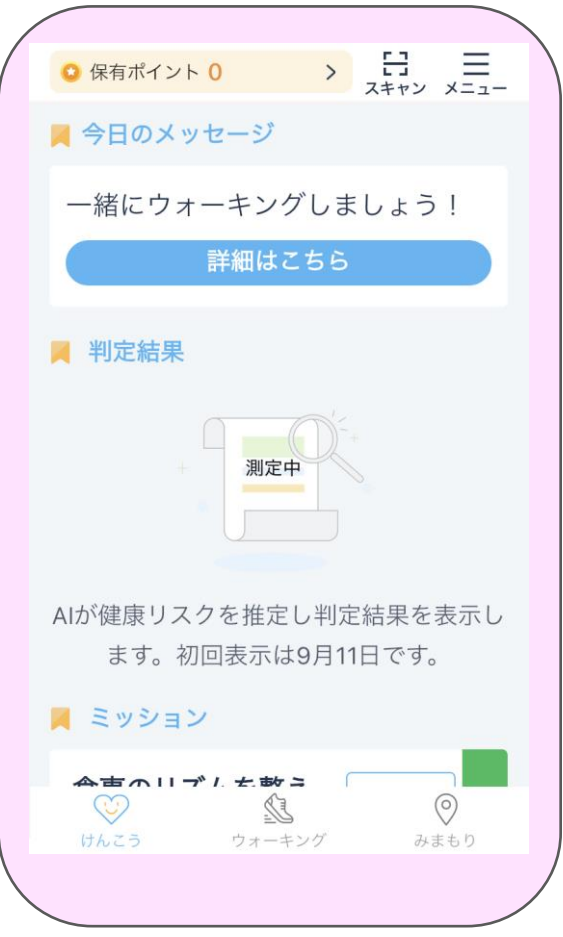

## みまもり機能の設定を行います。 13 14

説明ページが表示されます。「**次へ**」を押します。

ホーム画面の右下の

「**みまもり**」を押します。

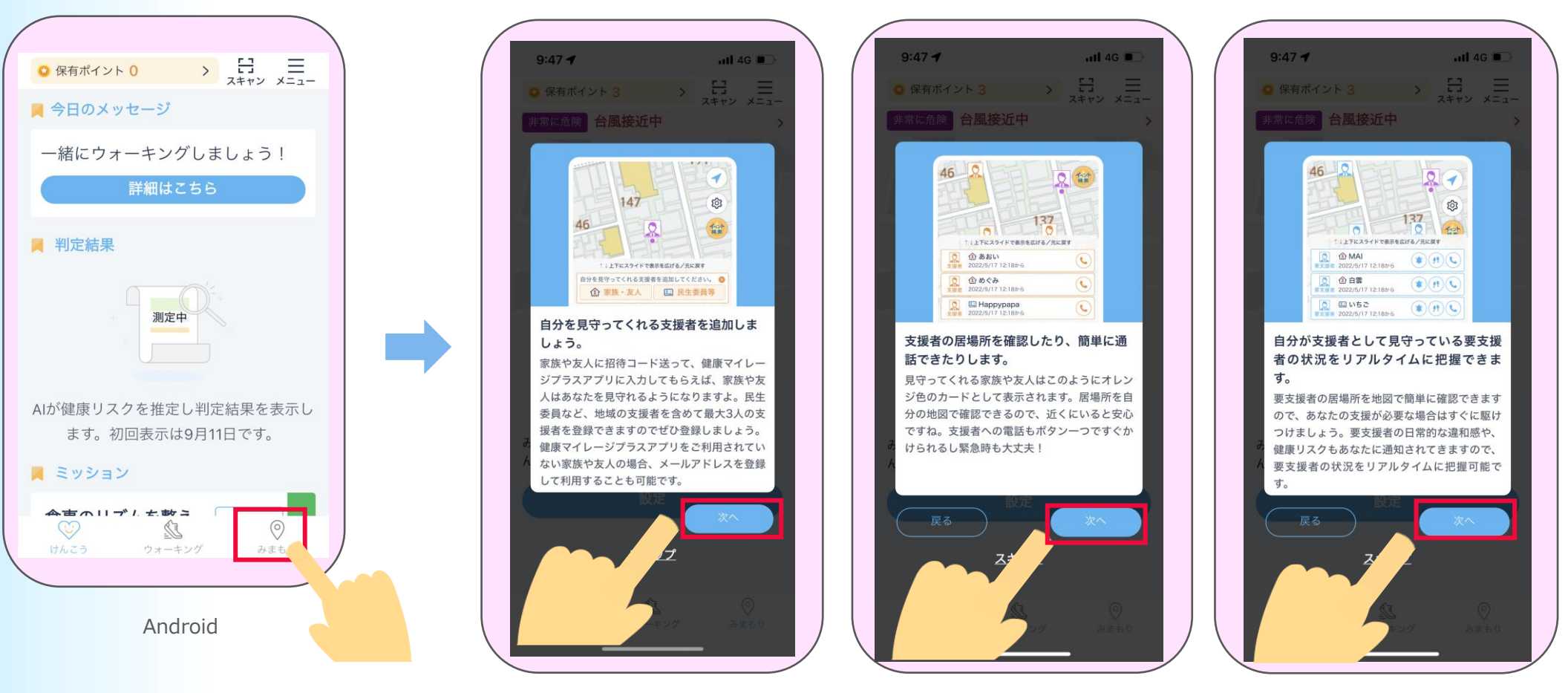

説明ページが表示されます。

「**次へ**」を押したあと「**使用開始**」を押します。

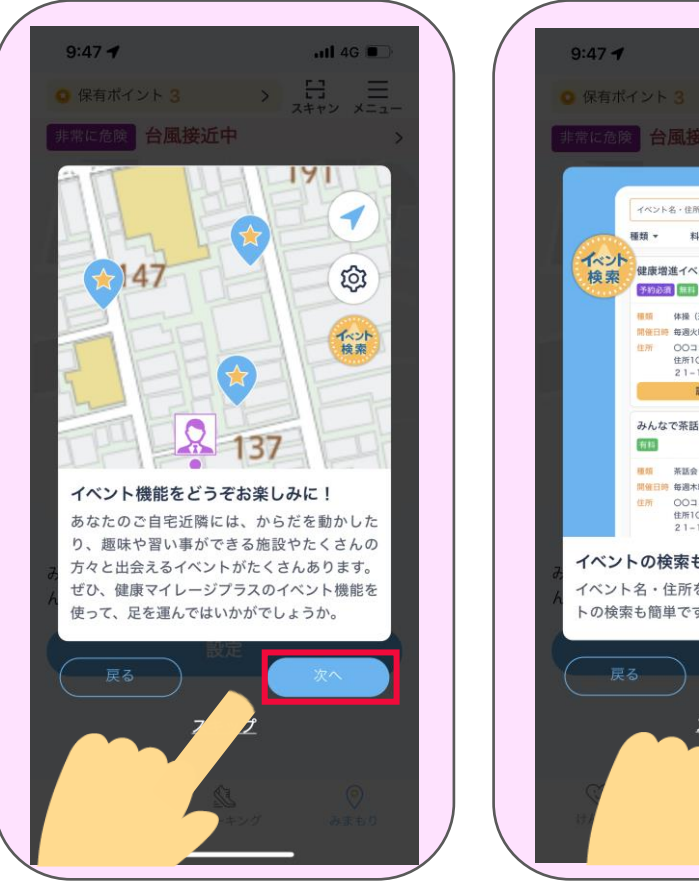

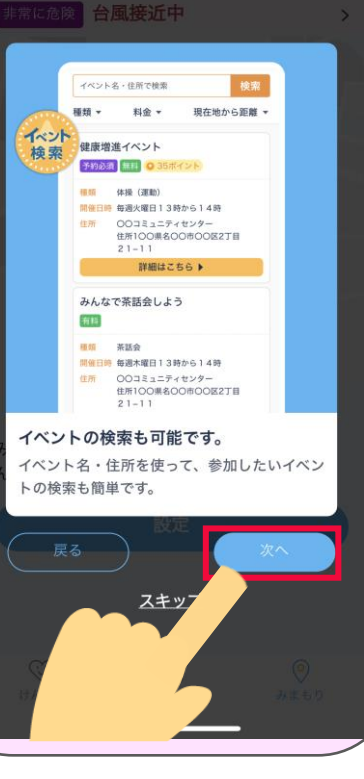

 $-114G$ 

 $\Rightarrow$   $\frac{13}{377}$   $\equiv$ 

Android Android

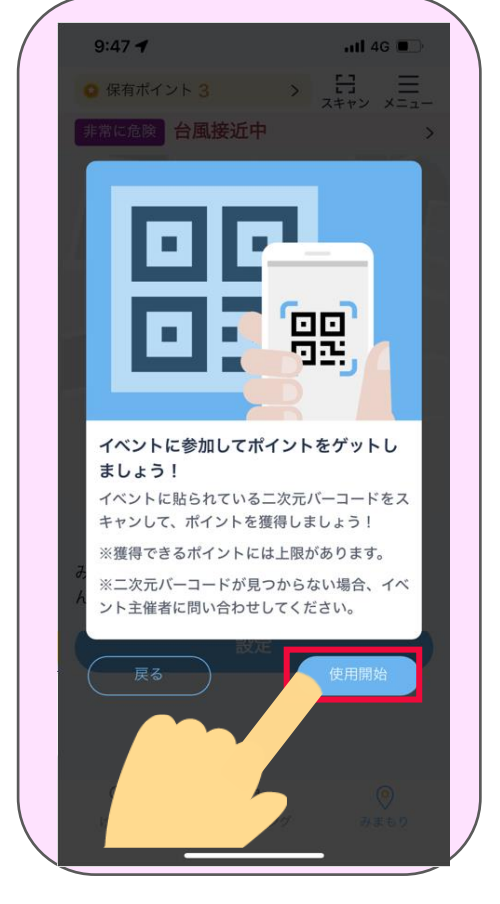

Android

### 利用同意の内容を最後まで確認し、「**はい**」を押します。

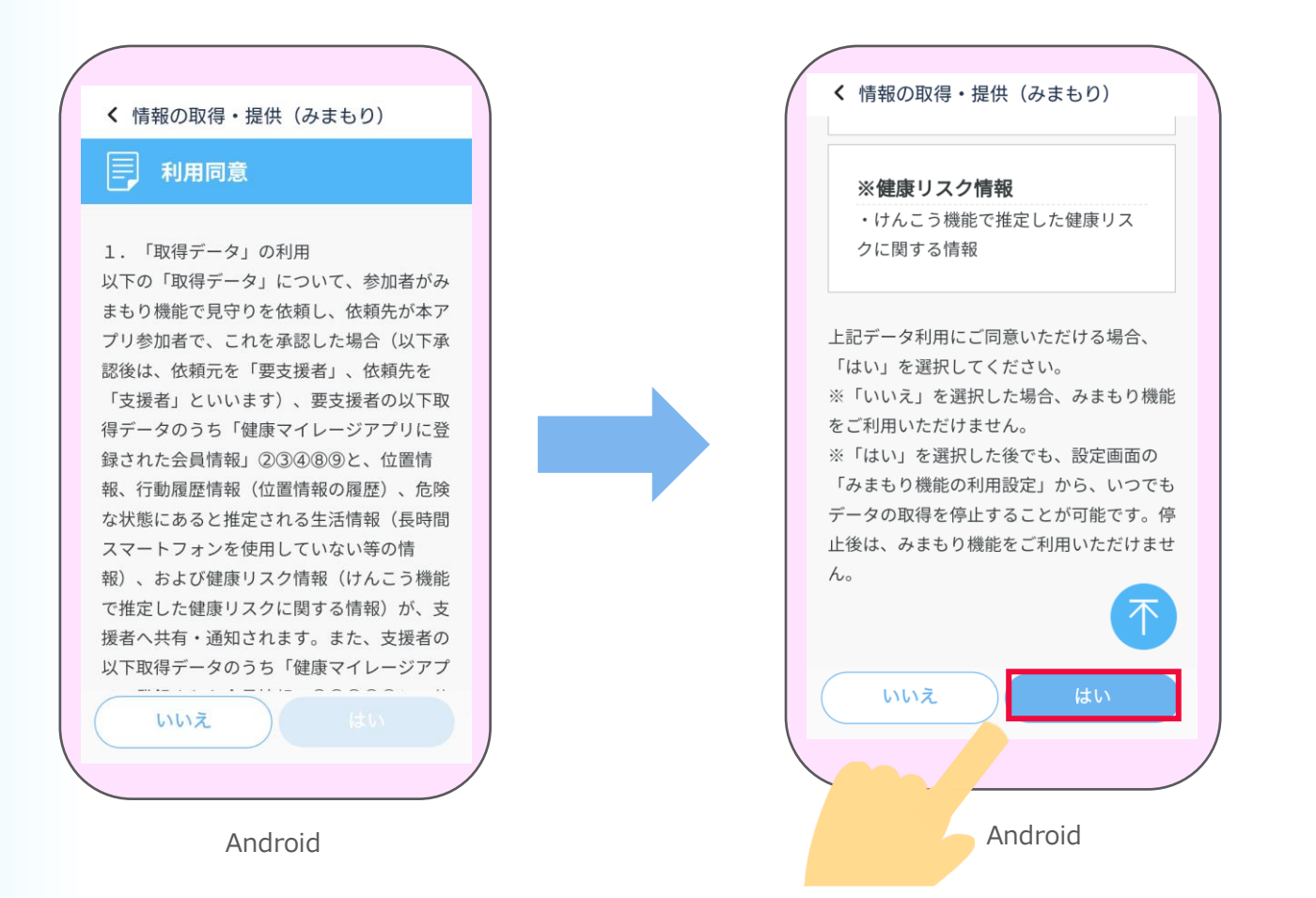

### 17 ホーム画面が表示されたら

「**みまもり**」機能の初期設定は完了です→主な画面機能の説明は、**P35**から ご確認ください。

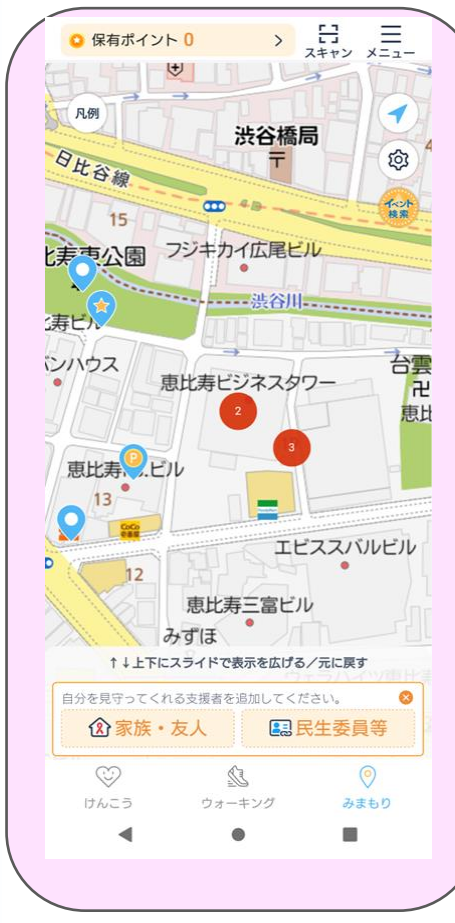

Android

### 2 上な画面の機能~各種アイコン~

**3**

▼けんこうの画面

アプリを起動するとけんこうの画面 が表示されます。

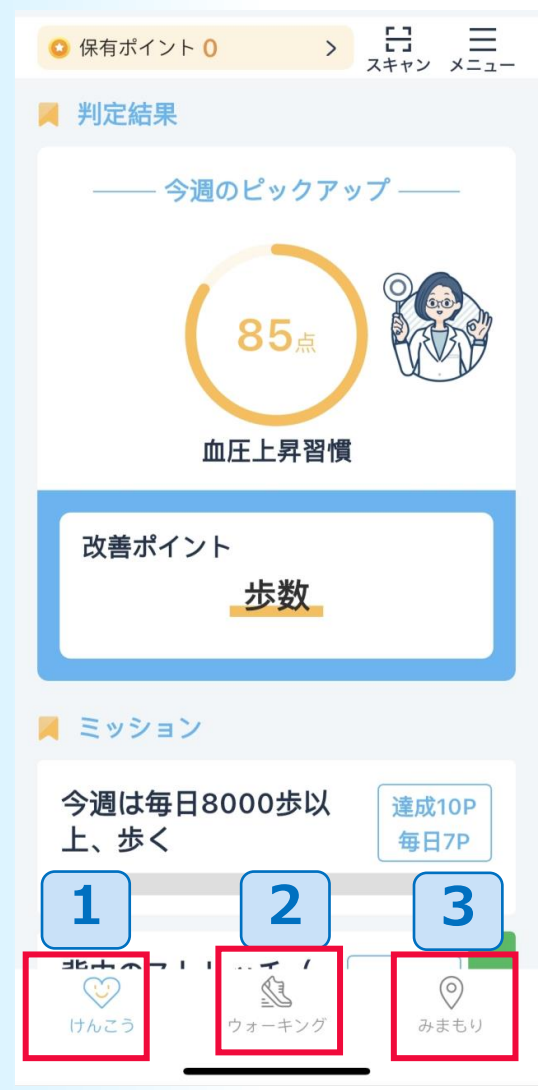

健康マイレージプラスアプリには主に「けんこう」「みまもり」 の2つの画面があります。 まずは共通アイコンについて説明します。画面下部のアイコン からは別の画面へ移動できます。 **「けんこう」画面へ移動 1** 「みまもり」画面でここを押すと「けんこう」の画面へ移動します。

**「ウォーキング」画面へ移動 2**

**「みまもり」画面へ移動** 健康マイレージ アプリへ移動します。

それぞれの画面の主な機能は以下です。

①「けんこう」画面は、スマートフォン等をセンサーとして収集した生活情報か ら、AIが健康に関するリスクを推定し、その判定結果を表示します。また、その 結果からおすすめの改善行動をミッションとして表示します。詳細はP26~をご 確認ください。

②健康マイレージアプリは、歩数送信をして、送信結果のグラフやランキングを 見られたり、写真の投稿などができます。 詳細は、健康マイレージアプリのマニュアルをご確認ください。 [https://kenko-mileage.jp//assets/img/manual/manual\\_sp-app.pdf](https://kenko-mileage.jp/assets/img/manual/manual_sp-app.pdf)

③「みまもり」画面は、あらかじめ登録した見守る人(家族や友人など)へ、 見守られる人の健康リスクなどのお知らせが届くみまもり機能や、近くで開催 中の健康イベントなどのイベントの情報を確認できる機能があります。 詳細はP35~をご確認ください。

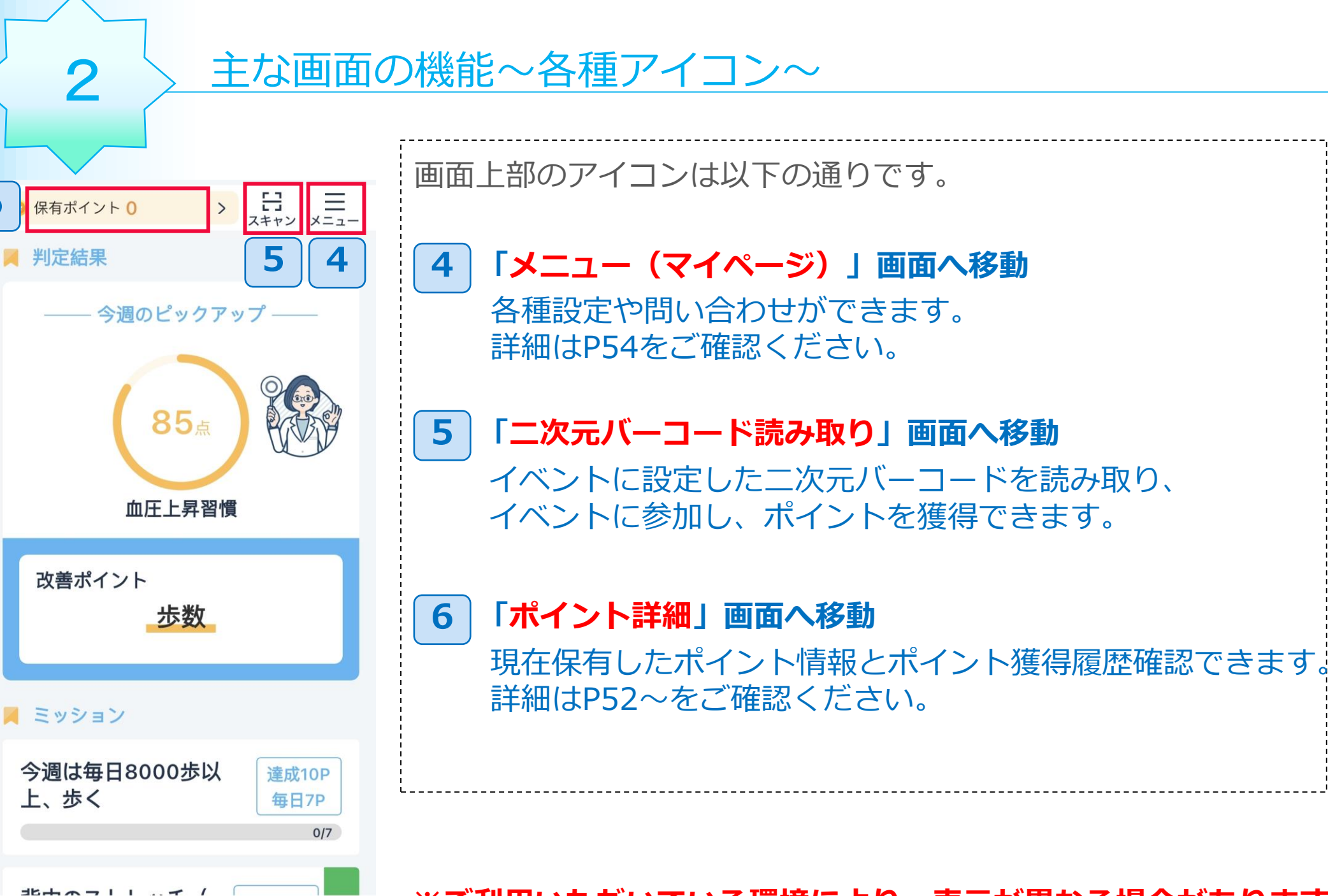

 $\circledcirc$ 

みまもり

ウォーキング

**6**

W けんこう **※ご利用いただいている環境により、表示が異なる場合があります**

## 3 主な画面の機能~けんこう~

**1** ■今日のメッセージ 健康診断へ行きましょう。 受診期間 令和5年6月1日(木)から 令和6年1月31日(水)まで 詳細は、市のホームページでご確認 ください 詳細はこちら **2**■判定結果 今週のピックアップー RE 88点 からだとこころの健康 改善ポイント 歩数 **3 A ミッション** 今週は毎日8000歩 … 達成5P 每日1P 健康診断を受ける 達成5P 変 達成報告する  $0/7$ □の体操をする 每日1P 変 挑戦する  $0/7$ ■ マイグラフ **4** すべて  $\overline{\phantom{0}}$ ● からだとこころの健康 ● 血圧上昇習慣 06/05 06/12 06/19 06/26 07/03 07/10 3ヶ月  $6\pi H$ 、<br>ウォーキング けんこう みまもり

けんこうの画面はおもに以下の機能があります。 次ページから順番に説明します。 **今日のメッセージ 4 判定結果 ミッション マイグラフ 1 2 3**

### 主な画面の機能~けんこう~

### **3-1 今日のメッセージ**

3

主催団体からお知らせがある場合、画面の上部に「今日のメッセージ」が表示さ れます。「詳細はこちら」ボタンを押すと、メッセージに関する詳細情報などが 掲載されているWEBページが表示されます。

※お知らせが無い場合は「今日のメッセージ」自体表示されません。

また「今日のメッセージ」 が表示されている場合でも、リンクするWEBページが 無い場合は「詳細はこちら」ボタンは表示されません。

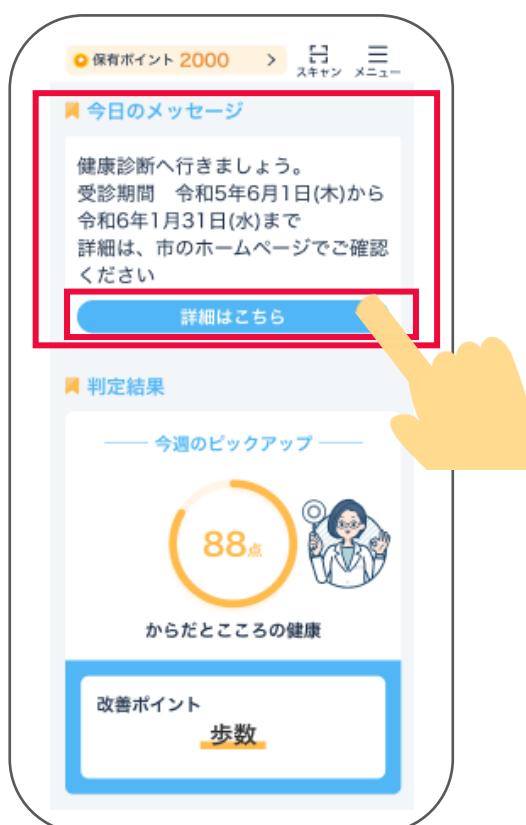

主な画面の機能~けんこう~

**3-2 判定結果**

3

「判定結果」には、毎週月曜日(※)に、スマートフォンの利用履歴や歩数等の生活習慣情報から、 健康に関するリスク推定をした、判定結果を表示します。※初回のみ約2週間後の月曜日に表示 されます。リスク推定は、「からだとこころの健康」と「血圧上昇習慣」の2種類あります。

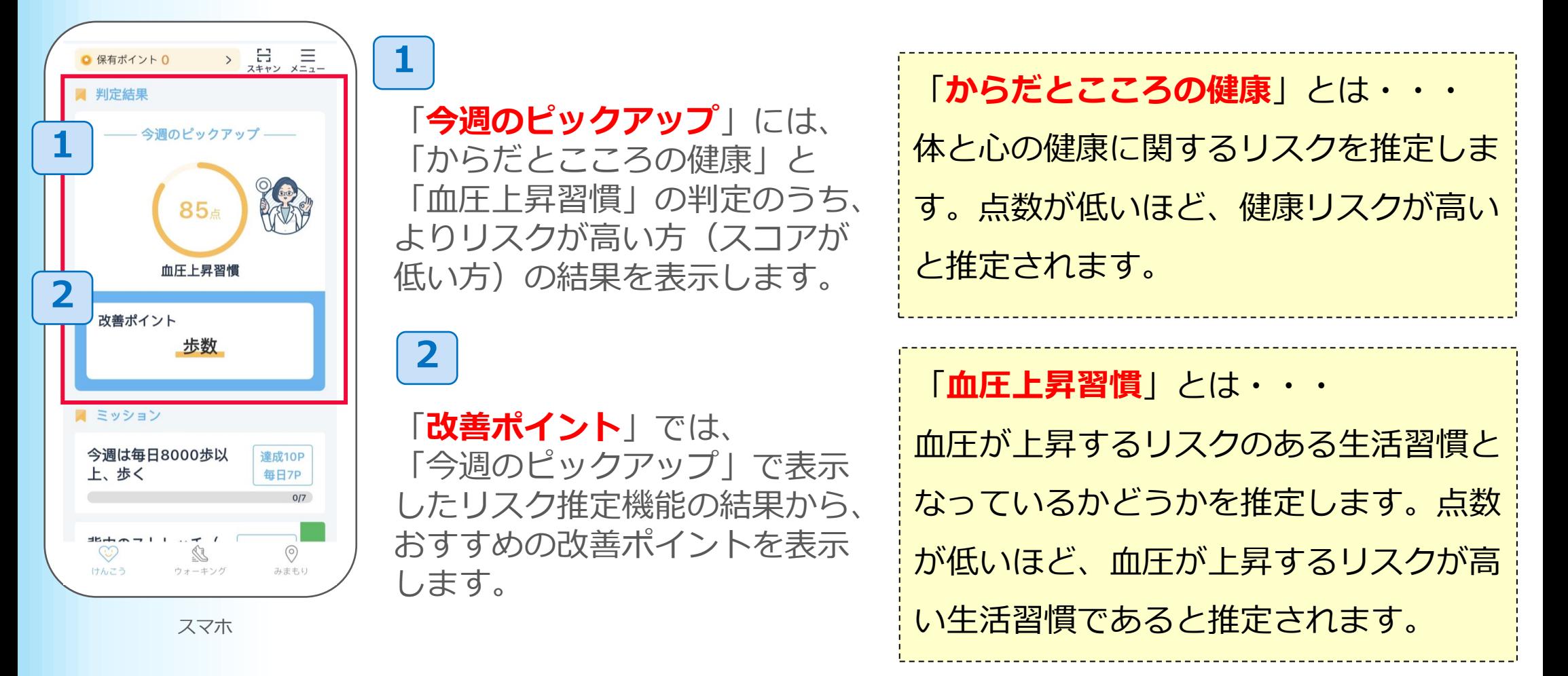

# 3 <del>主な画面の機能~けんこう~</del>

す。

**3-3 ミッション**

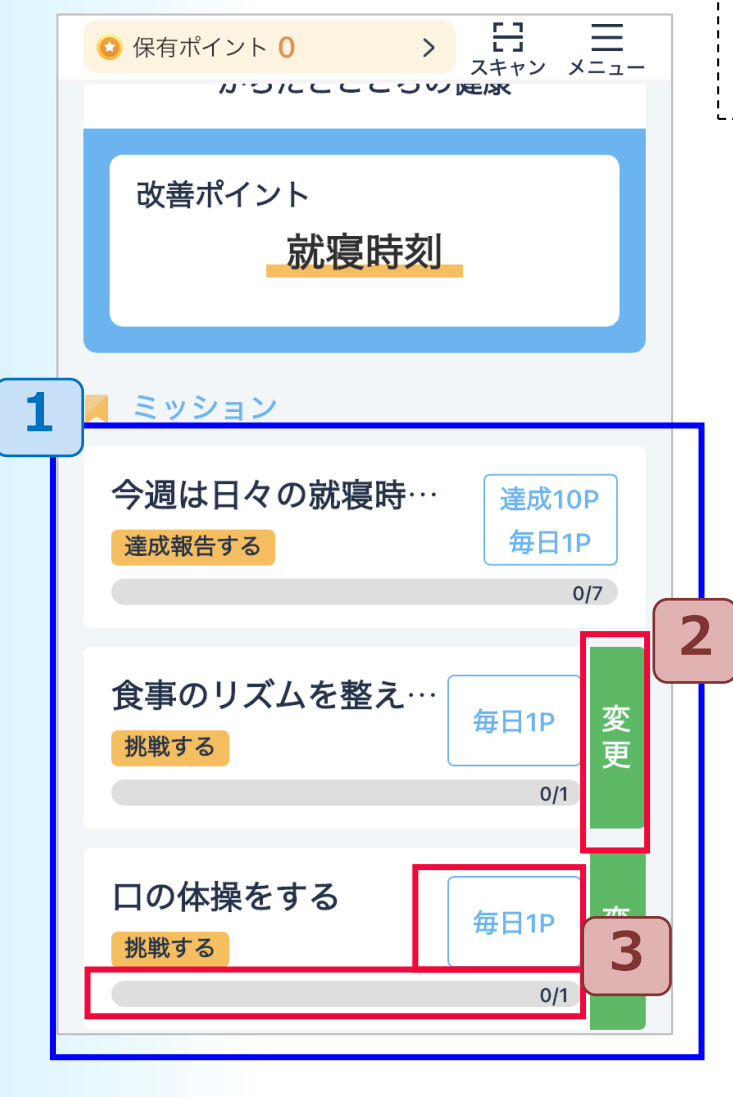

**1 2 3** 達成前のミッションは「**変更**」ボタンを押すと、 ミッション内容を変更出来ます。変更できない ミッションもあります。 その場合は「**変更**」ボタンは表示されません。 ミッションは3つ表示されます。 前ページにありました、健康リスクの判定結果が表示される と、1番上のミッションは、判定結果の 改善ポイントに基づいたミッションが表示されます。2番目 と3番目には、一般的な健康に関する ミッション等が表示されます。 ※1番目も、利用開始直後の判定結果が表示されるまでの期間、および、その後の 判定結果が正常に表示されないときなどは、一般的な健康に関するミッションが表 示されます。 水色字の部分には獲得できるポイントが表示されます。また、 下部には、ミッションを実施する回数(日数)が表示されま それぞれのミッションは1日1回実施でできます。達成 すると、ポイントが獲得でき、達成マークが表示されます。

### ■歩数に関するミッションの場合

改善ポイントが歩 数の場合、歩数に 関するミッション が表示されます。

1 改善ポイントが歩 2 画面下部のウォーキングをタップし、健康マイレージ アプリに移動し、歩数送信をします。目標歩数に達してから、健康画 面を表示すると、ポイント獲得ができ、達成マークが表示されます。

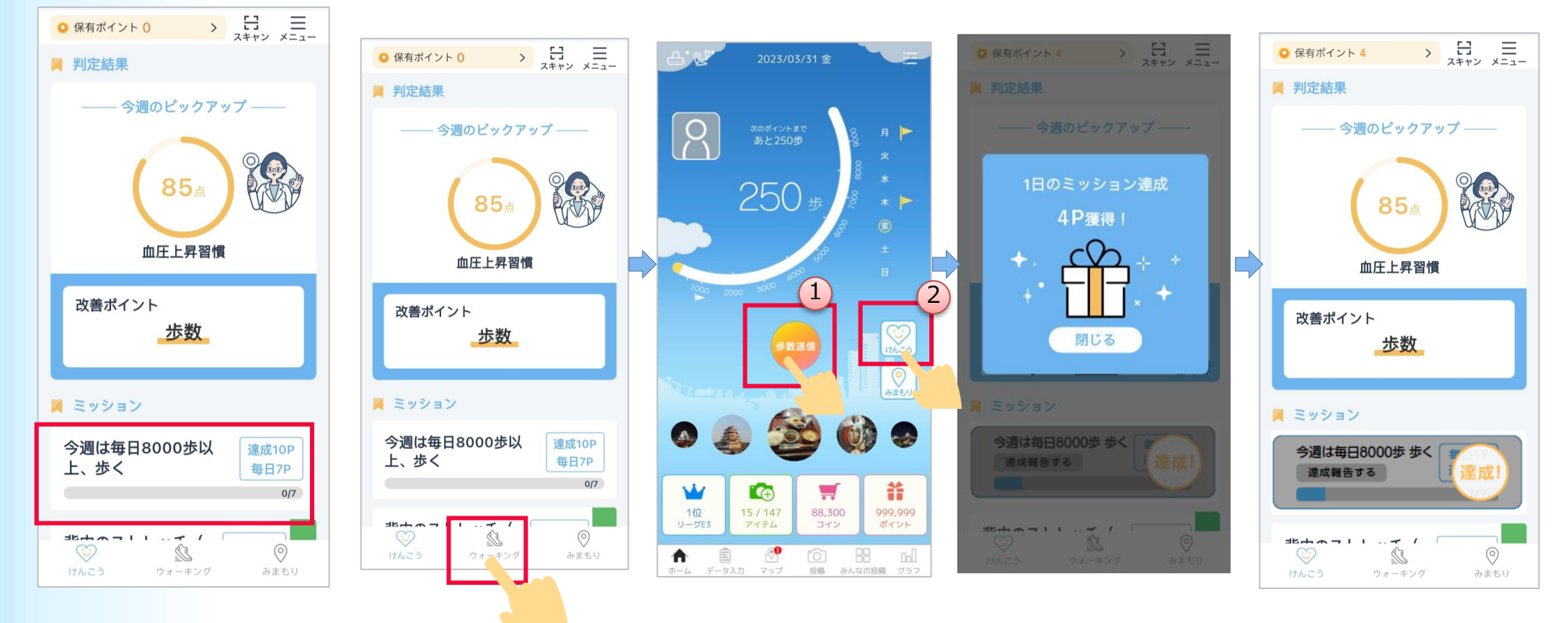

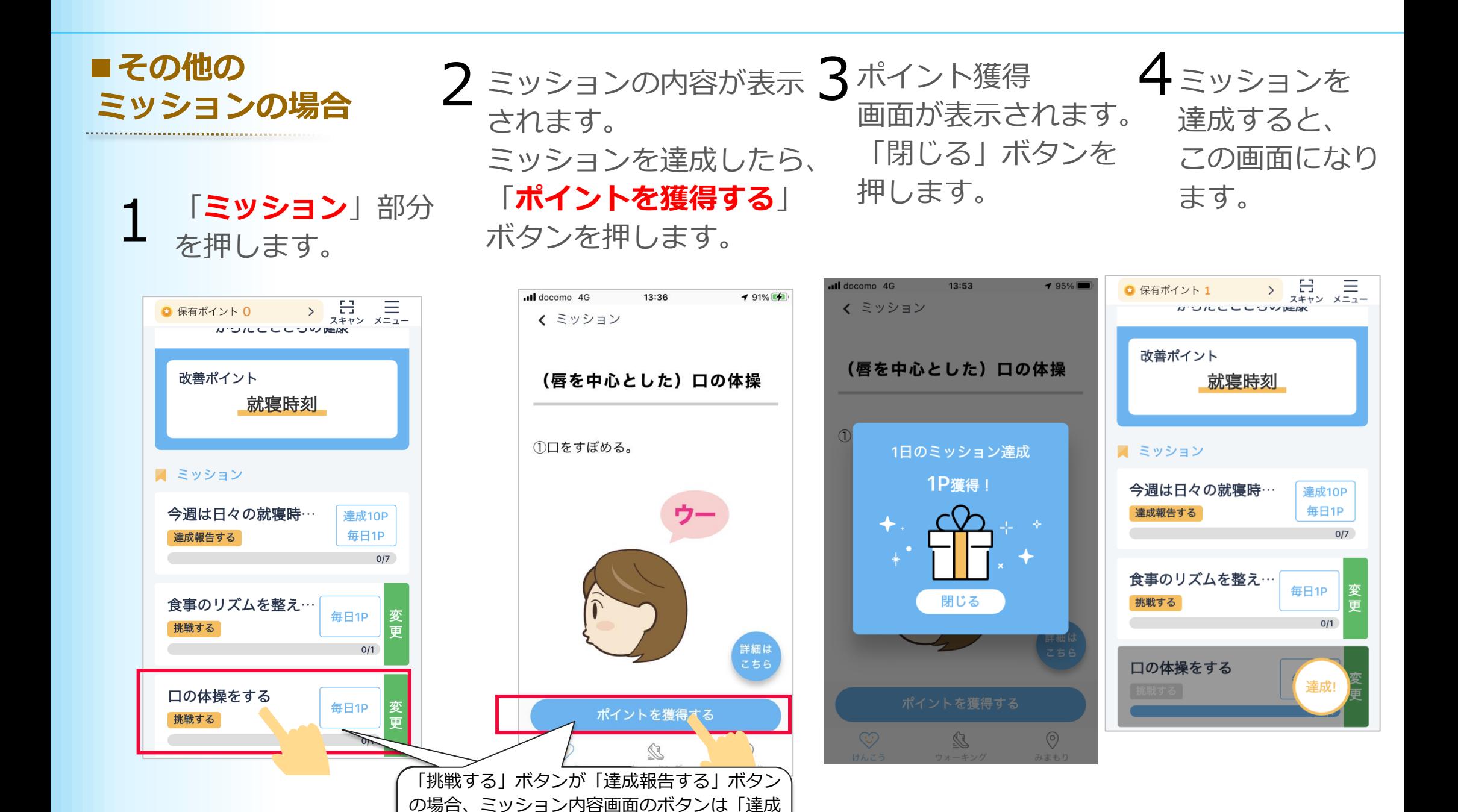

した」ボタンが表示されますので、それを押し

てください。

31

### ■ミッション内容画面のボタンについ**て**

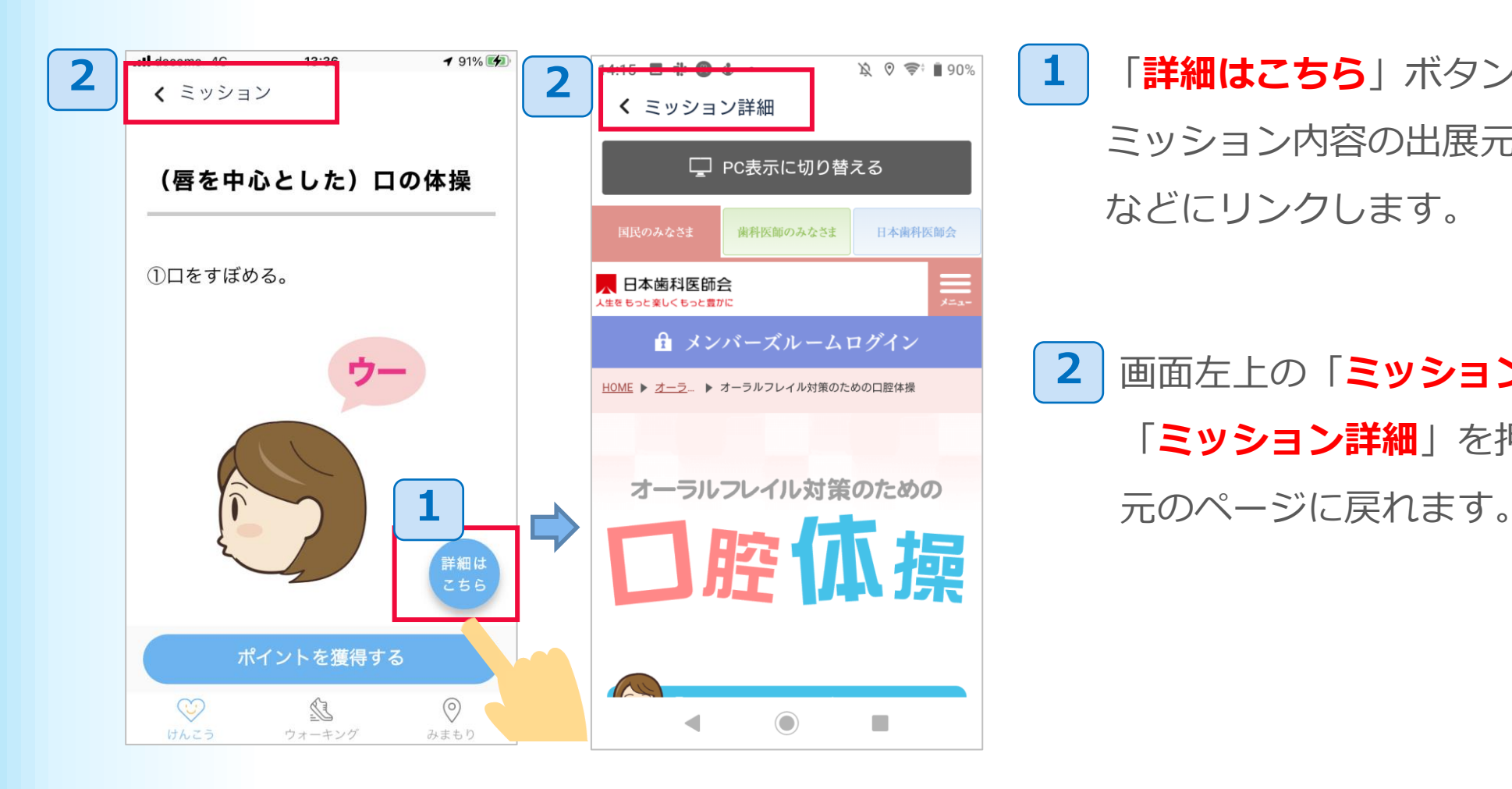

「**詳細はこちら**」ボタンを押すと、 ミッション内容の出展元のページ などにリンクします。

**2** 画面左上の「**ミッション**」や 「**ミッション詳細**」を押すと、

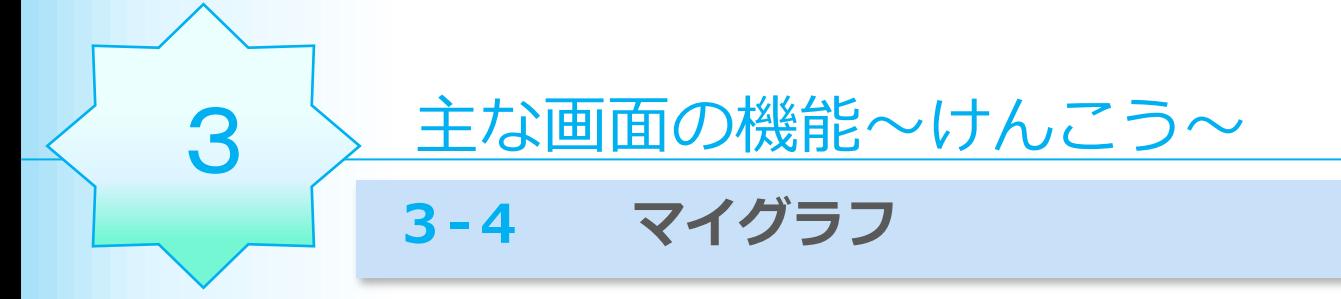

「マイグラフ」は、健康に関するリスク推定の判定結果のスコアを、グラフで表示します。

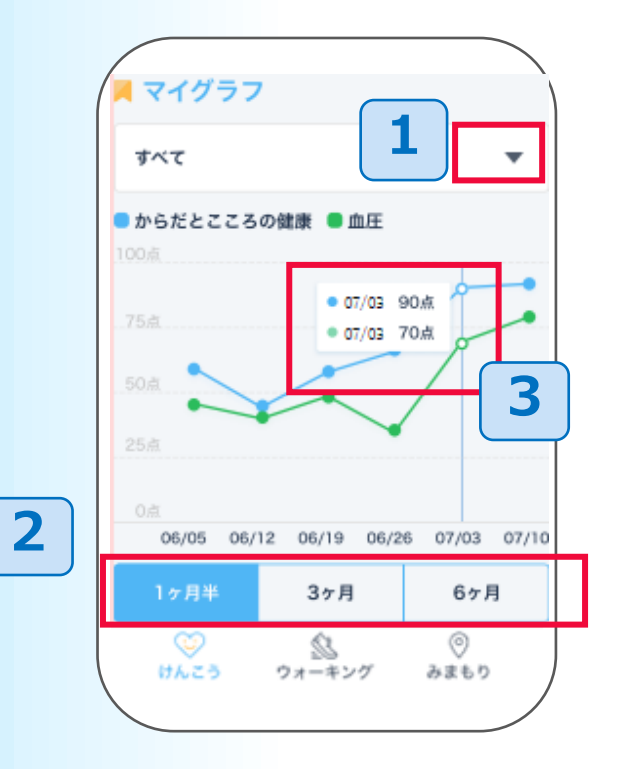

「▼」をタップして、 「からだとこころの健康」や 「血圧上昇習慣」を選択すると、1種類のみのグラフが 表示されます。 「すべて」に戻すと、2種類とも表示されます。 **1**

表示期間を選択できます。

日付のライン部分を押すと、その日付のスコアが表 示されます。 グラフを左右にスライドすることで、過去の履歴を **3**

表示できます。

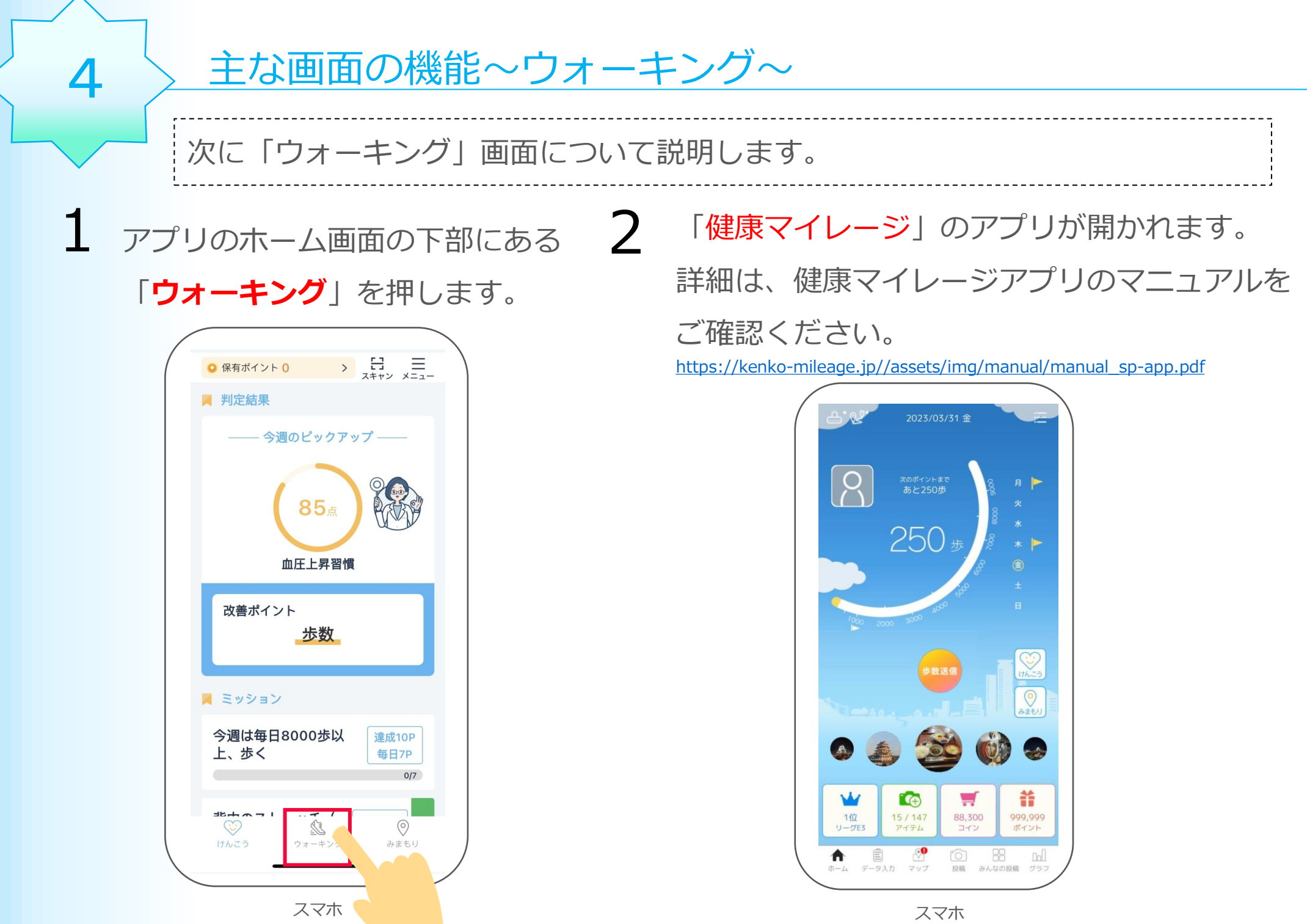

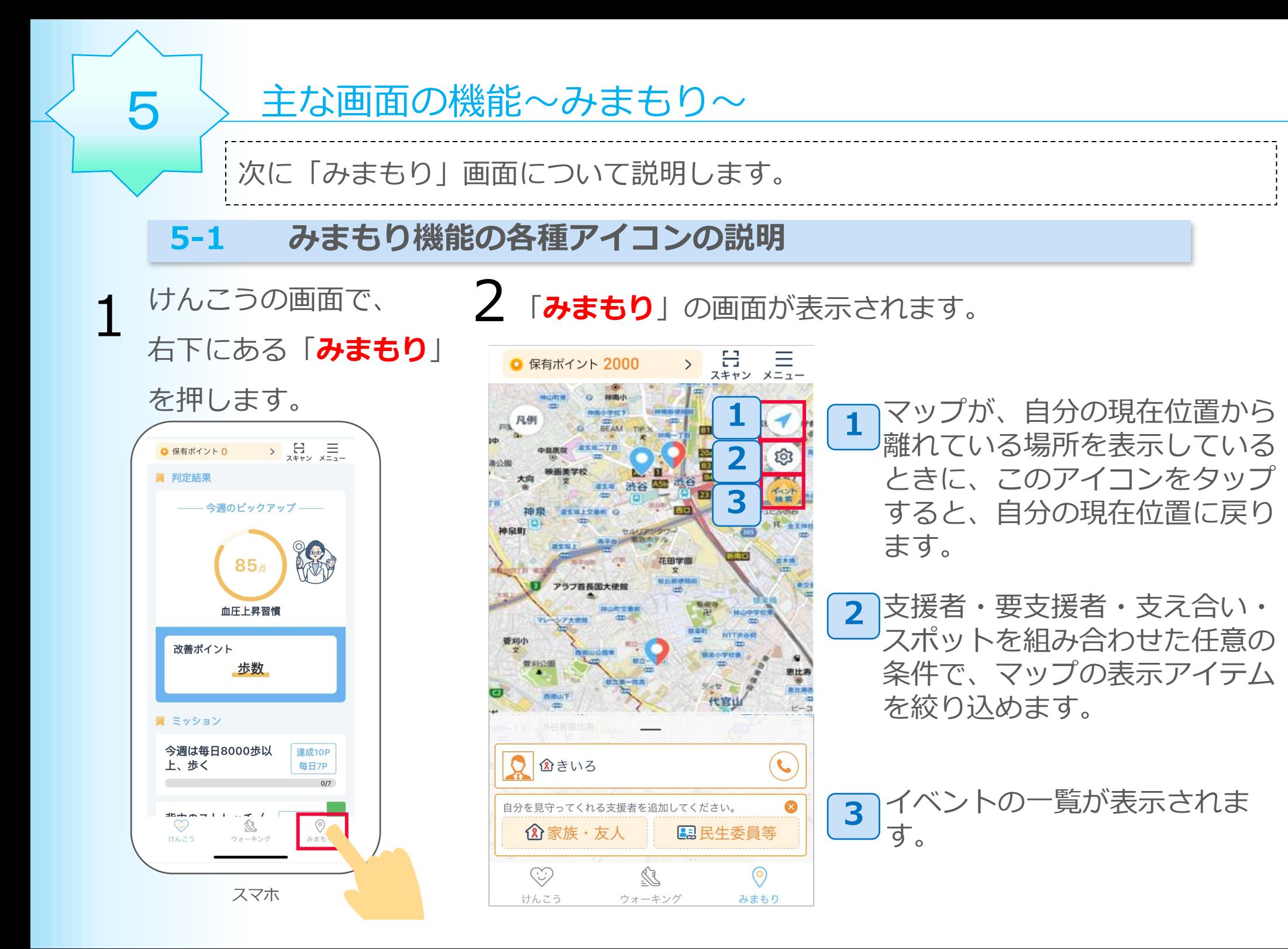

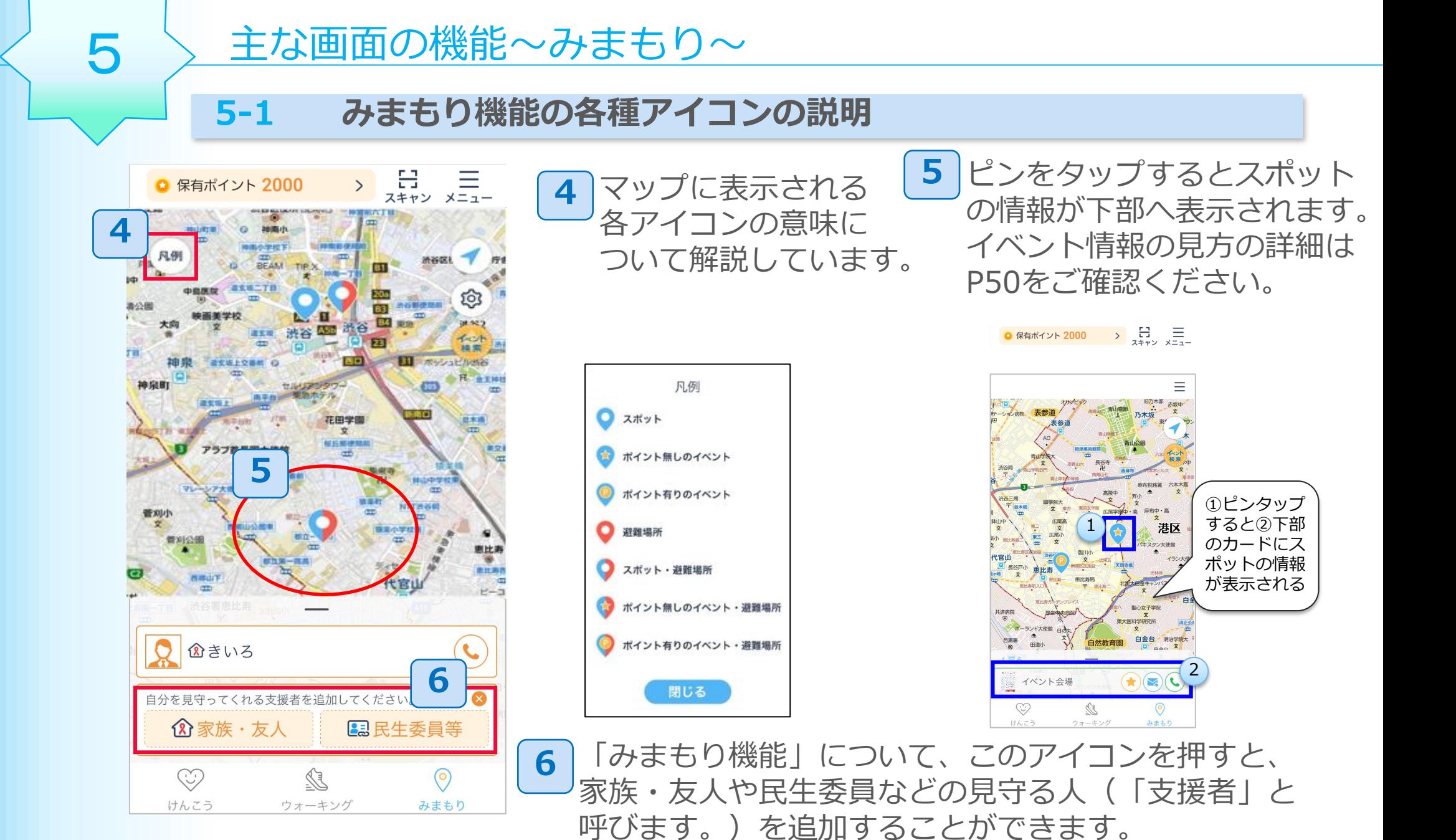

詳細は次ページからご確認ください。

※主催団体により「民生委員等」は表示されない場合があります。 36

### **5-2 みまもり機能 支援者の追加 ~家族・友人を追加する場合~**

**みまもり機能とは、あらかじめ家族や友人など見守ってほしい人を支援者として登録して おくと、登録された支援者に対し、あなたのスマートフォンが数日間利用されていない場 合などに、通知が届く機能です。 見守る人を「支援者」と呼び、見守られる人を「要支 援者」と呼びます。**

**「要支援者の操作」とは・・・**

見守りを依頼する方の操作です。見守りを依頼する方は、手順A-1にお進みください

### **「支援者の操作」とは・・・**

見守りを依頼を受けた方の操作です。

アプリで見守る方法と、メールアドレスで通知のみを受け取る方法があります。

### **<アプリで見守る方法>**

●アプリを既にダウンロードしており、アプリで見守る場合

**⇒ 手順B-1にお進みください** 

- ●アプリをまだダウンロードしていないが、アプリで見守りたい場合
- ⇒ アプリのダウンロードや登録後に、手順B-1にお進みください

**<メールアドレスで通知のみを受け取る方法>**

⇒ 手順C-1にお進みください

**5-2 みまもり機能 支援者の追加 ~家族・友人を追加する場合~**

#### **要支援者(見守りを依頼する方)の操作**

A-1みまもり画面の下部にある 「**家族・友人**」を押します。

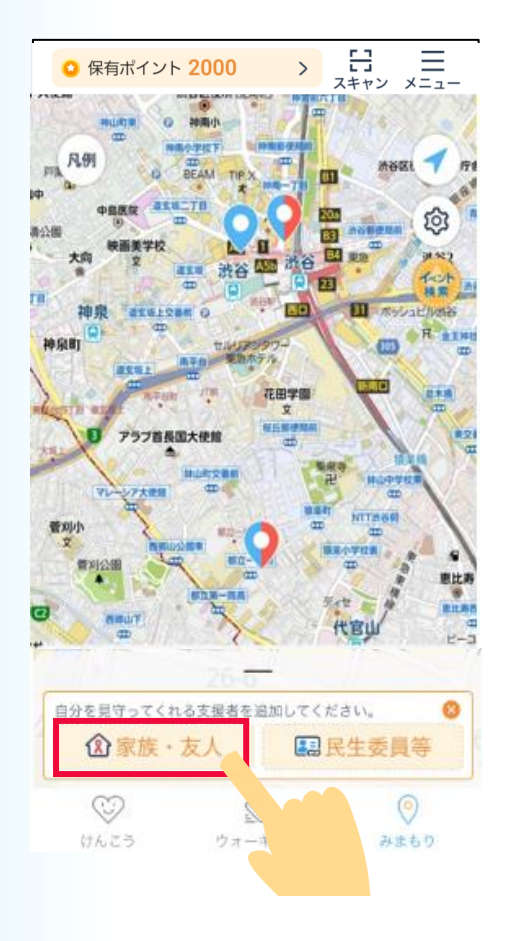

### A-2「見守り依頼を送る」を押します。 ※下記画面のコードは一例です。

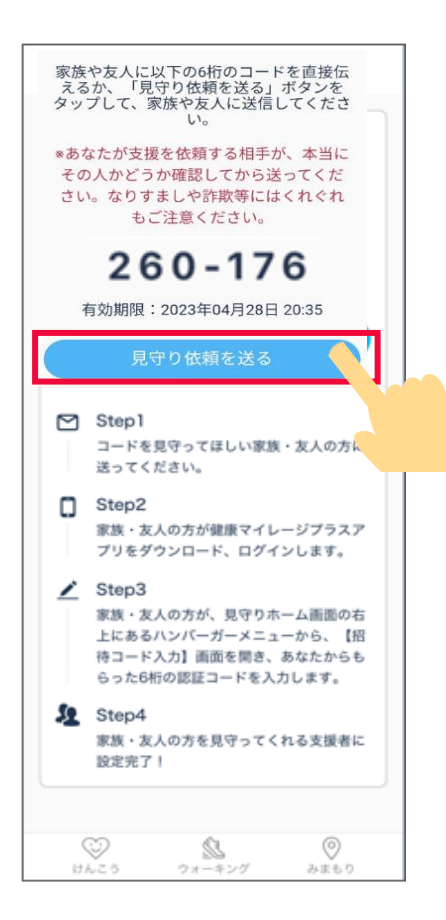

### **5-2 みまもり機能 支援者の追加 ~家族・友人を追加する場合~**

#### **要支援者(見守りを依頼する方)の操作**

A-3 送り先や、送付方法を選択します。
A-4 ※メッセージやメール等の本文は 自動で入力されます。

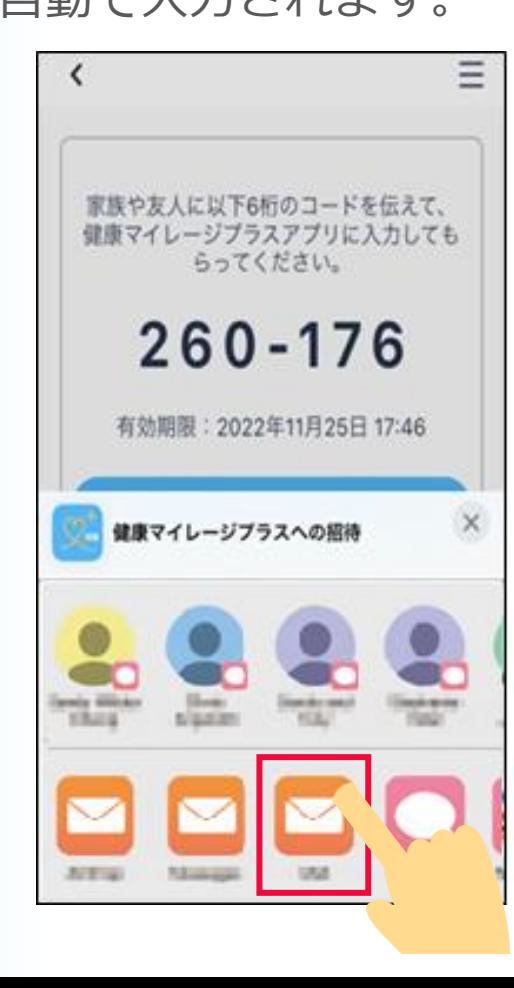

メッセージやメール等を送信しま す。※必要がある場合には、送付 元がわかるようにご自身のお名前 などを追加してください。

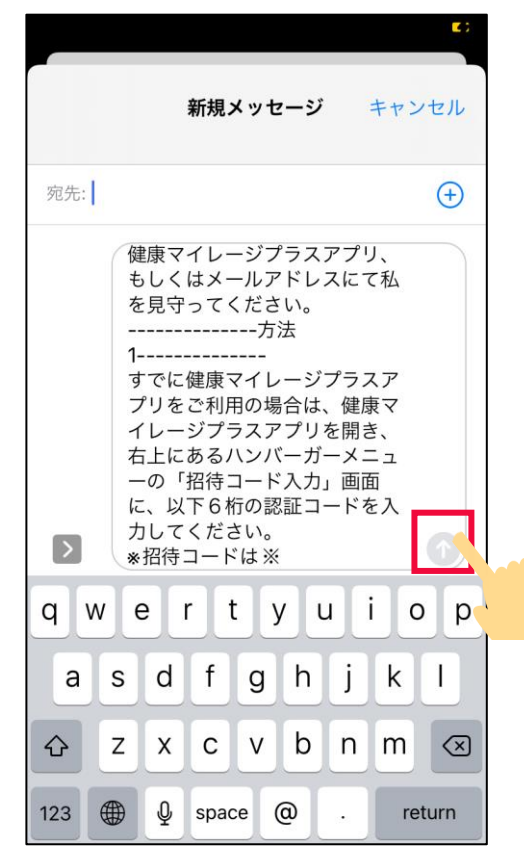

### **支援者(見守り依頼を受けた方)の操作 ~アプリで見守る場合~**

家族or友人にメッセージが届きます。

招待コードをコピーするか

覚えておきます。

#### ※下記画面のコードは一例です。

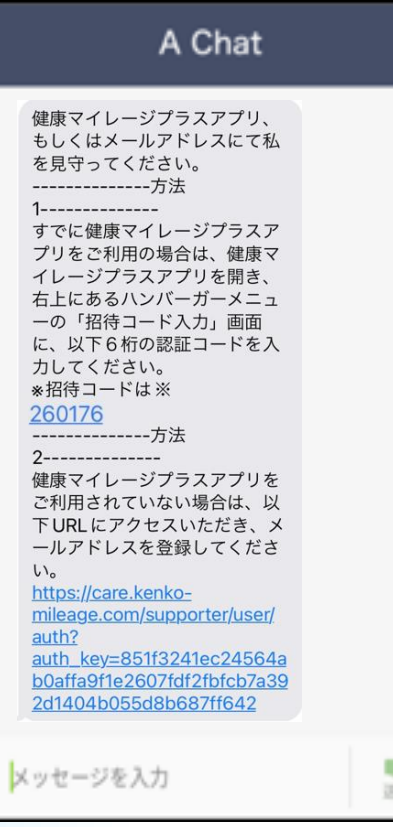

みまもり画面の 右上のメニューボタンを 押します。

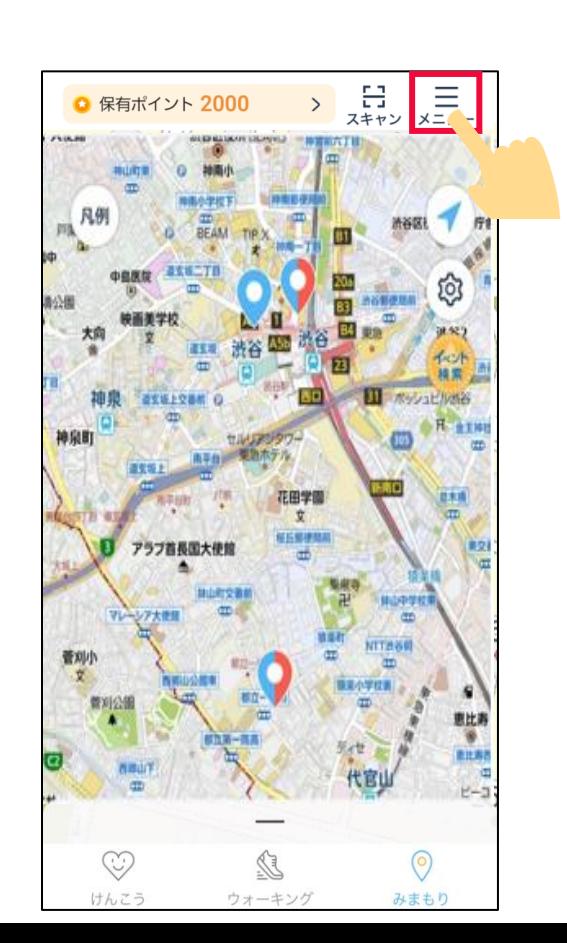

### 「**招待コード入力**」を  $B-1$   $B-2$   $B-3$

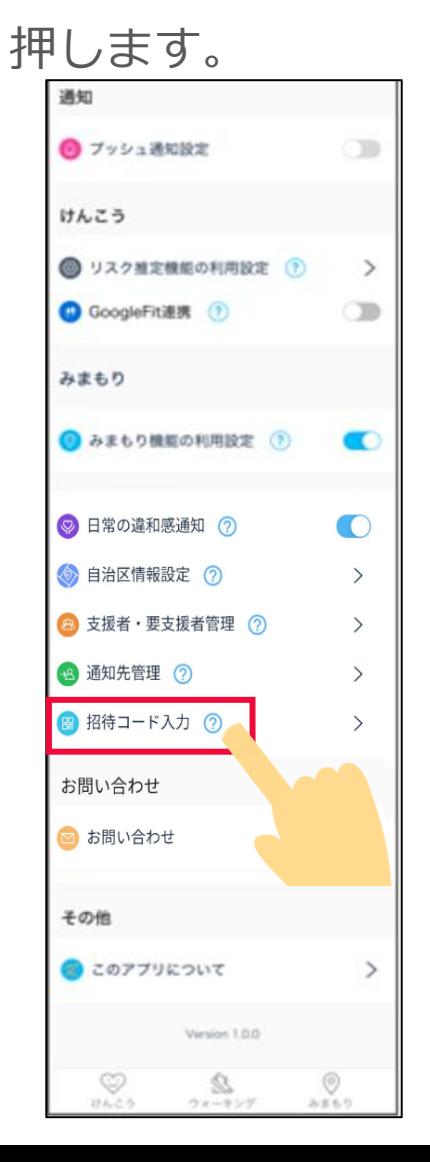

### **支援者(見守り依頼を受けた方)の操作 ~アプリで見守る場合~**

#### 要支援者から送られた招待コードを B-4

入力します。

※招待コードをコピーした場合、

### 「**コピーしたコードを貼り付ける**」を

押すと簡単にコードが入力できます。

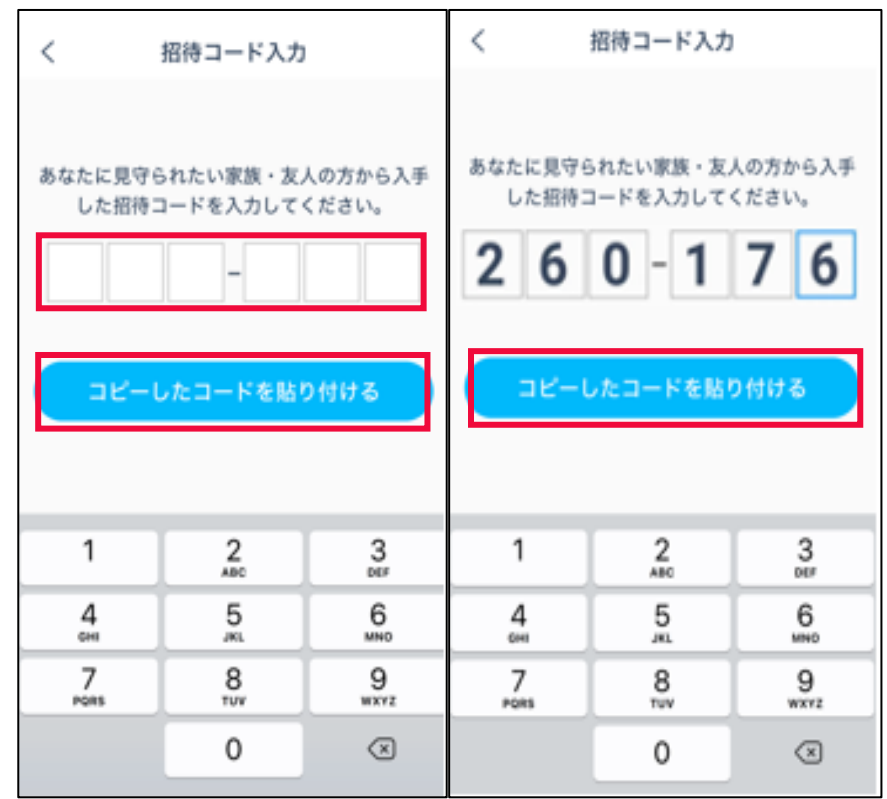

#### **支援者(見守り依頼を受けた方)の操作 ~アプリで見守る場合~**

B-5 認証成功が表示されたら完了 です。「**閉じる**」を押してく ださい。要支援者には、プッ シュ通知で支援者が追加され たことが通知されます。

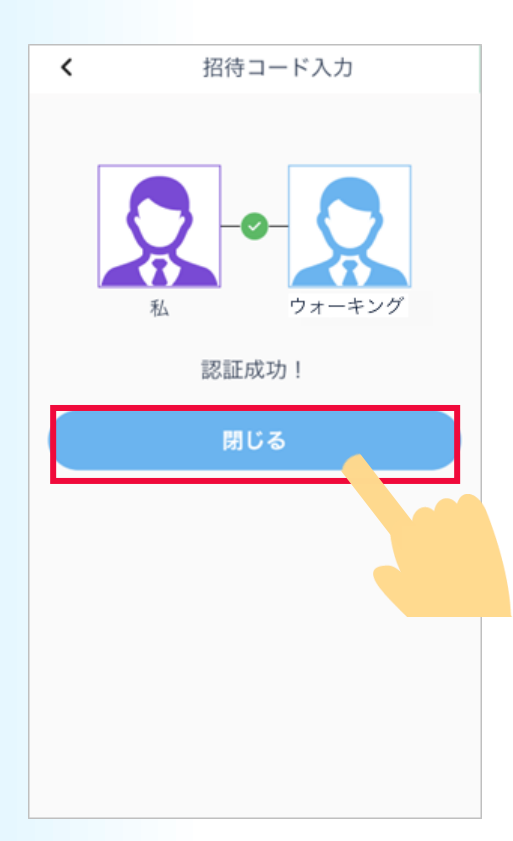

マップの下部に要支援 者が表示されます。

▽支援者の画面 → マ要支援者の画面 155524 **IL Seconds**  $29 - 1$  $29 - 1$ 凡例 凡例 ◀ 2503 2503  $79 - 3$  $79-3$ イベント イベント 高島二小前 高島二小前  $\sigma$  $\sigma$ 8 26-1 8 26-1 <sup>ヘ</sup>ルト下にスライドで表示を広げる/元に戻す ↑↓上下にスライドで表示を広げる/元に戻す ■☆ウォーキング  $\Omega$  $\bullet$  $\sqrt{2}$ 企りんご  $\left( \bullet \right)$  $\epsilon$ 要支援者 2023/8/29 10:20から 2023/8/29 10:25から 支援者 自分を見守ってくれる支援者を追加してください。 **③家族·友人 B** 民生委員等 **③家族·友人 B** 民生委員等  $\odot$  $\mathbb{R}$  $\odot$  $\mathbb{Z}$  $\odot$  $\odot$ けんこう ウォーキング みまもり けんこう ウォーキング みまもり

要支援者側の画面には、

支援者が表示されます。

★お互いに支援者依頼し、 お互いがお互いの支援者・ 要支援者になった場合は、 以下のような「支え合い」 という表示になります。

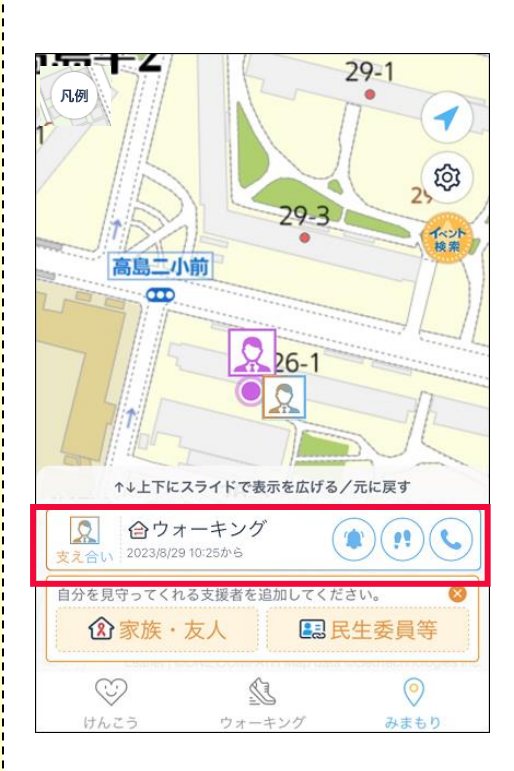

#### **支援者(見守り依頼を受けた方)の操作 ~メールで見守る場合~**

C-1 家族or友人にメッセージ C-2 が届きます。 リンクを押します。 A Chat 健康マイレージプラスアプリ、 もしくはメールアドレスにて私 を見守ってください。  $\mathbf 1$ すでに健康マイレージプラスア プリをご利用の場合は、健康マ イレージプラスアプリを開き、 右上にあるハンバーガーメニュ 一の「招待コード入力」画面 に、以下6桁の認証コードを入 カレてください。 ※招待コードは※ 260176 -----------------方法 健康マイレージプラスアプリを ご利用されていない場合は、以 下URLにアクセスいただき、メ ールアドレスを登録してくださ https://care.kenkomileage.com/supporter/user/ auth? auth key=851f3241ec24564a b0affa9f1e2607fdf2fbfcb7a39 2d1404b055d8b687ff642 メッセージを入力 **DOM:** 

○つご自身のメールアドレス(要支援者に関する通知 を受け取るアドレス)を入力し、下部にある説明 を読み、「同意する」を押します。 「同意する」ポタンを押下いただいた場合、今 ● 健康マイレージプラス 後、お客様には、ドコモ・ヘルスケア(デモ)より 双方向四郎様に関するからだとこころの健康リ スク、および危険な状態にあると推定される生 活情報(長時間スマートフォンを使用していな 見守り支援者の承認依頼 い等の情報)が通知されます。(以下、当該通知 を「緊急通知」といいます。) 堅急通知は、本画面で登録いただいたメール

双方向四郎様から、あなたを見守り支援者 として登録依頼がありました。以下詳細情 報をご確認の上、承認または拒否してくだ さい。

要支援者情報 名前:  $\frac{0}{20}$ 双方向四郎

双方向四郎様の健康リスク等を受け取るメ ールアドレスを入力してください。

□メールアドレス(必須)

入力してください

※入力したメールアドレス宛に仮登録メー 信します。メール受信制限をされている方は @kenko-mileage.jpのドメインを受信でき、 に設定をお願いいたします。

\*以下の内容をご確認いただき、ご同意いた だける場合には、「同意する」ボタンを押下し てください。

ご負担となります。 ● 双方向四郎様の発信場所や電波の受信状況 等により、緊急通知が行われない場合がありま す。ドコモ・ヘルスケア(デモ)は、緊急通知の 確実な実施をお約束するものではありません。

アドレス宛にメールで通知します。

ご負担となります。

● 緊急通知に伴って生じる通信料は、お客さまの

● 双方向四郎様の発信場所や電波の受信状況

等により、堅急通知が行われない場合がありま

•「同意する」ボタンを押下していただいた場合 であっても、今後届くメールの配信停止手続き を行っていただくことにより、お客さまへの緊急 通知を停止することができます。

同意する

2 上記を了承しました。

同意しない

### **支援者(見守り依頼を受けた方)の操作 ~メールで見守る場合~**

### 「入力したメールアドレスに C-3 C-4認証用メールが送信されます。

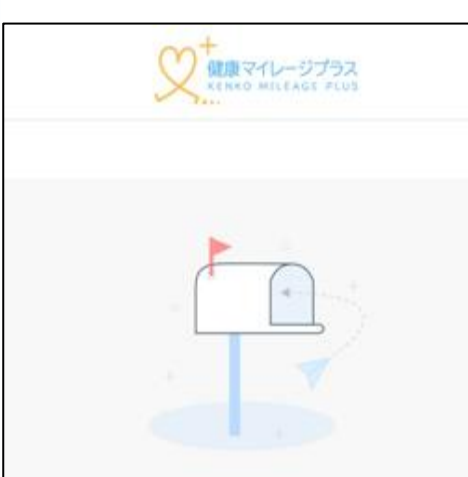

入力頂きましたメールアドレス: \*\*\*\*\*\*\*\* @yahoo.co.jp 宛に認証用メールを 送信しました。

メールに記載しているURLにアクセスし、本登 録を完了してください。

#### メールを受け取れなかった場合

- 迷惑メールフォルダに振り分けられていないか を確認してください
- 認証用メールを再送信
- メールアドレスを変更

### 届いたメールに記載されている URL(リンク)を押します。

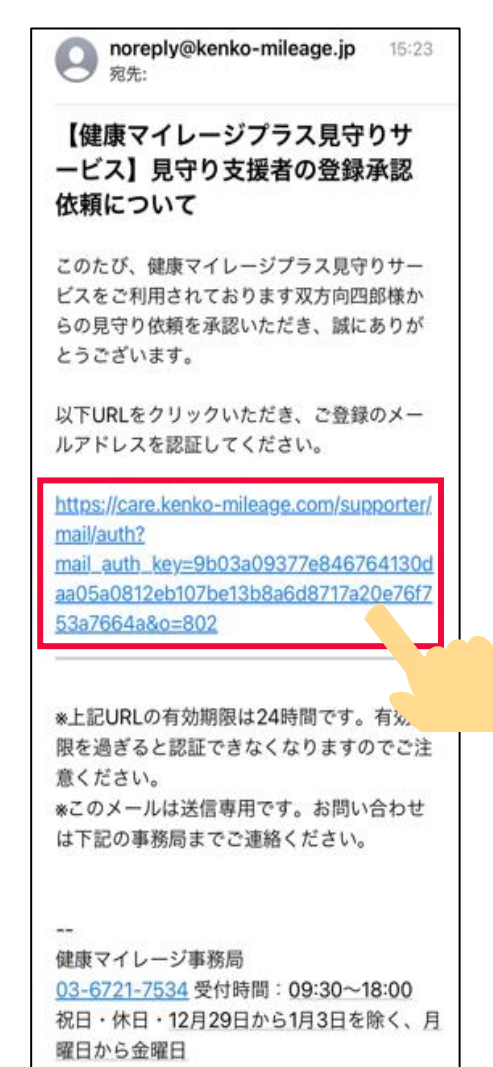

### **支援者(見守り依頼を受けた方)の操作 ~メールで見守る場合~**

認証成功が表示されたら完了です。 要支援者に、プッシュ通知で支援者 が追加されたことが通知されます。 C-5

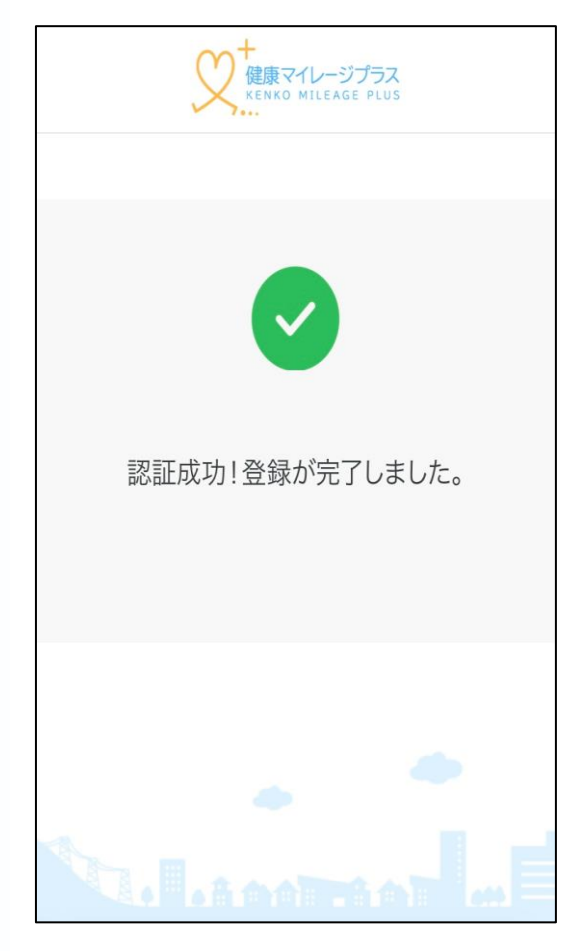

要支援者のアプリで、マイページの 「**通知先管理**」から、登録された支援者の メールアドレスを確認できます。

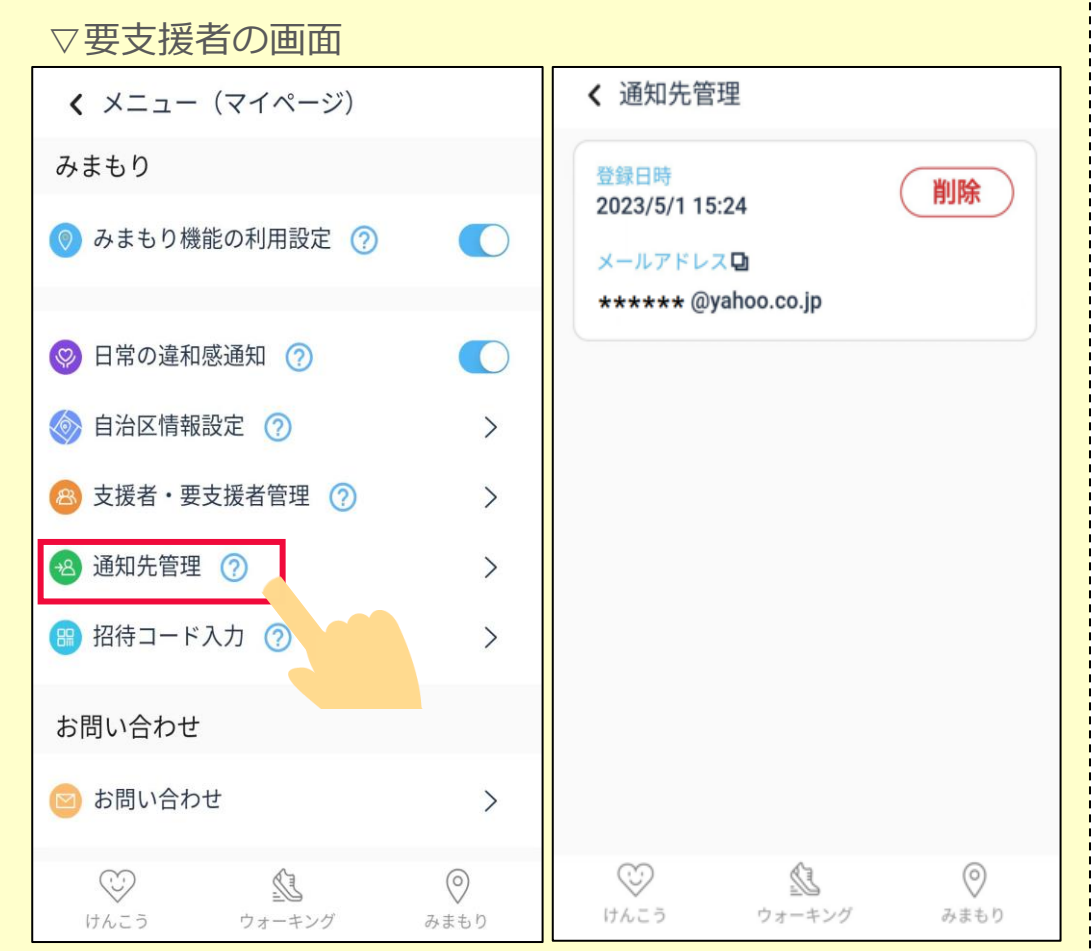

#### **5-3 みまもり機能 支援者・要支援者の表示**

支援者の追加が完了すると、マップにはお互いの位置情報が表示されます。 また、マップに下部に表示される、支援者もしくは要支援者のカードにあるボタンで電話を掛けたり、 通知を確認できます。※**青枠**部分をカードと呼びます。

支援者もしくは要支援者の位置を示すアイコンは健康マイレージアプリのプロフィールで設定したプ ロフィール画像が表示されます。設定していない場合は、下記のような表示になります。

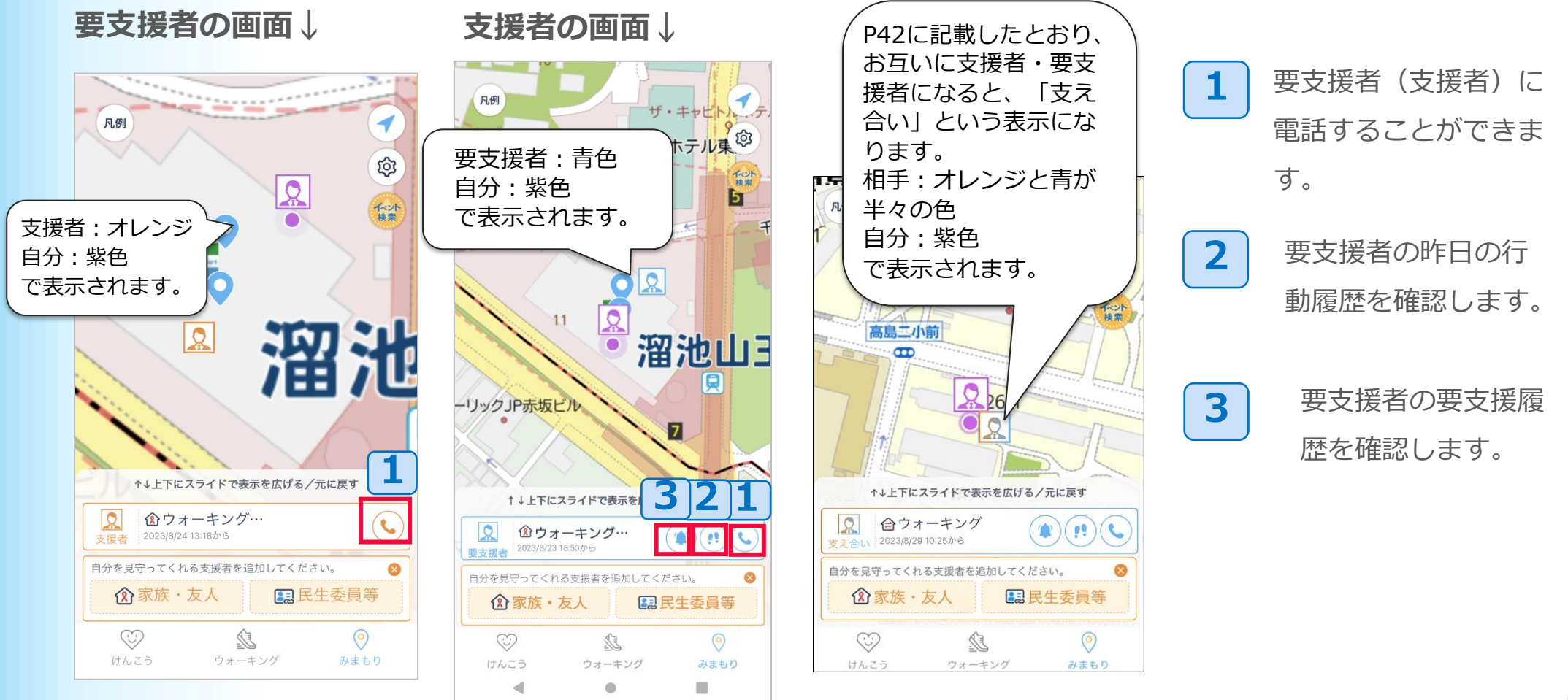

### **5-4 みまもり機能 支援者への通知**

要支援者に**健康リスクがある場合**や、**3日間歩数が0歩**または**アプリの利用が無い場合**などに、 支援者に対し、プッシュ通知で、通知が届きます。

【通知例1】はなこさんの健康リスクが検出されました。

【通知例2】はなこさんは3日間歩数が0歩、または、アプリを利用していないようです。

また、支援者はこの通知について、下記の赤枠から表示される「要支援履歴」からも確認できます。 ※支援者がアプリを持っていない場合、メールで通知が届きます。

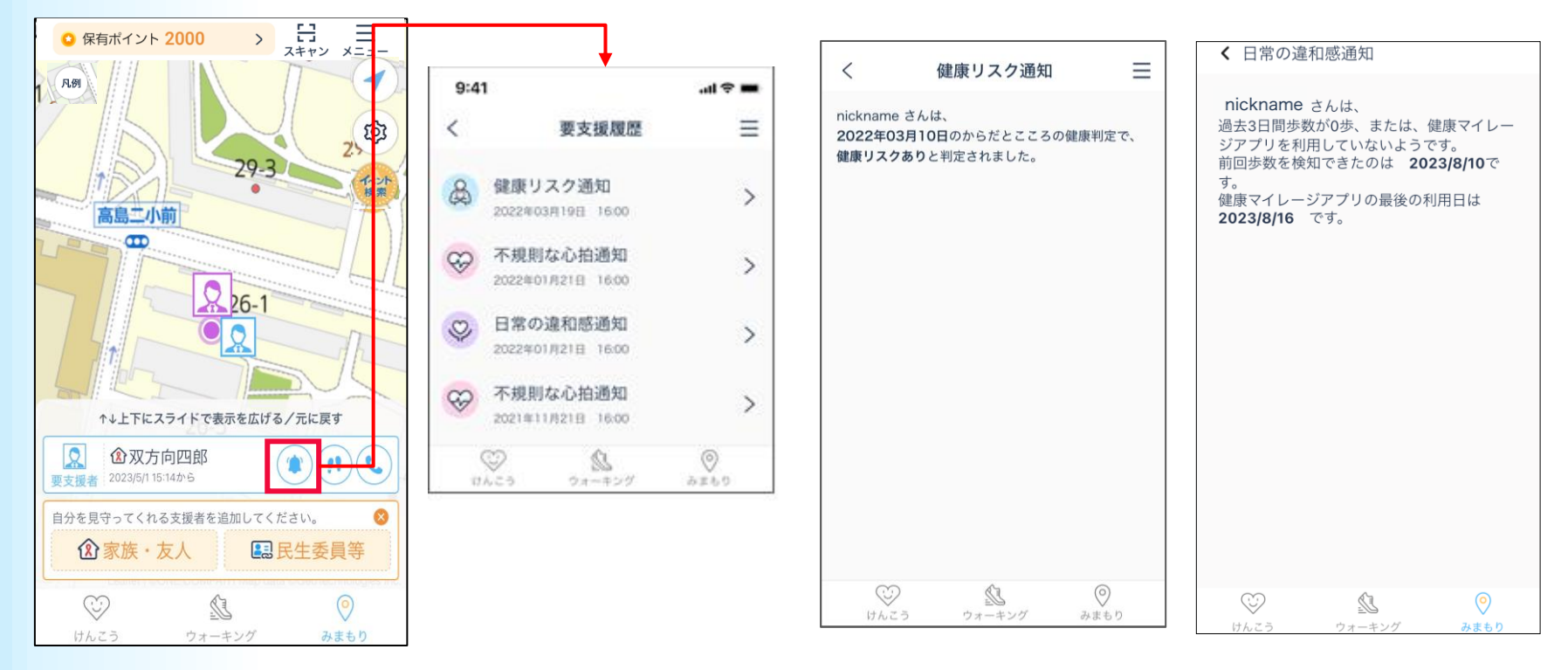

### **5-5 みまもり機能 支援者・要支援者の管理**

#### 1 みまもり画面の右上メニューボタン 2 「支援者·要支援者管理」を押します。 みまもり画面の右上メニューボタン 通知 を押します。

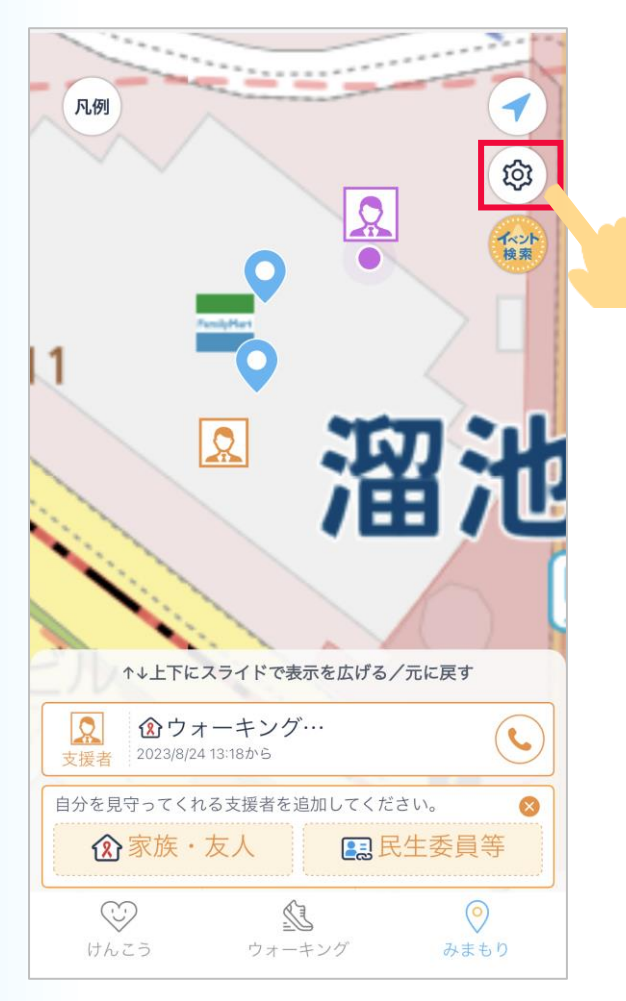

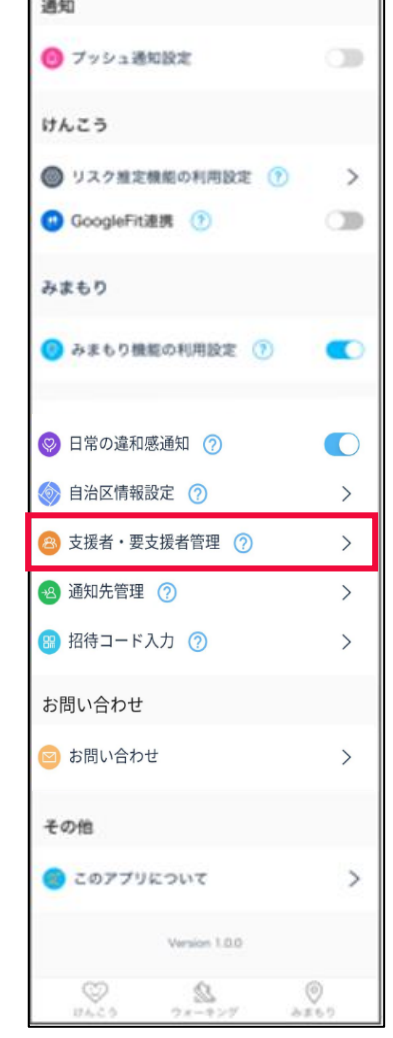

### **5-5 みまもり機能 支援者・要支援者の管理**

「**相手を自分のマップに表示**」で、この支援者もしくは要支援者をマップ上に 表示させるかどうかの設定ができます。 3

「**自分の位置情報・健康状況を相手に共有**」で、相手先に自分の情報を表示および通知 させるかどうかの設定ができます。さらに、**青枠**矢印を押した先の画面で支援者 もしくは要支援者の情報の確認および削除ができます。

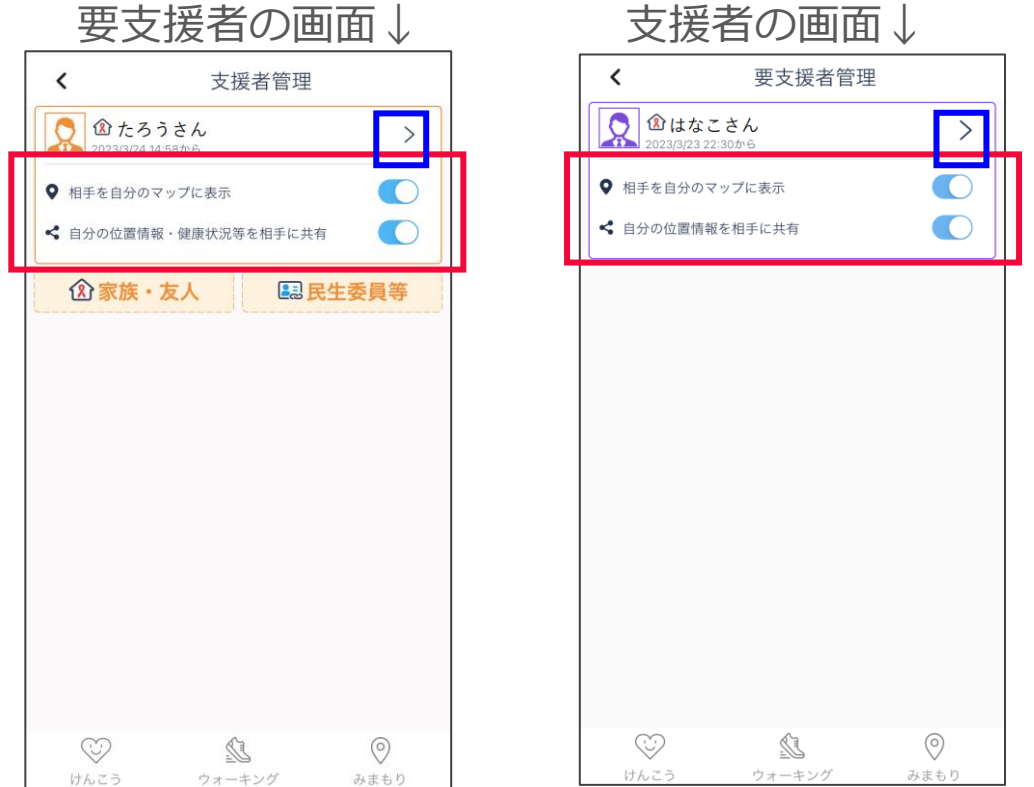

### **5-6 イベントの表示や検索**

1

マップのピンを押すと、下部にスポットの情報が表示されます。 **1 2**

カードの星のアイコンを押すとイベント一覧が表示されます。

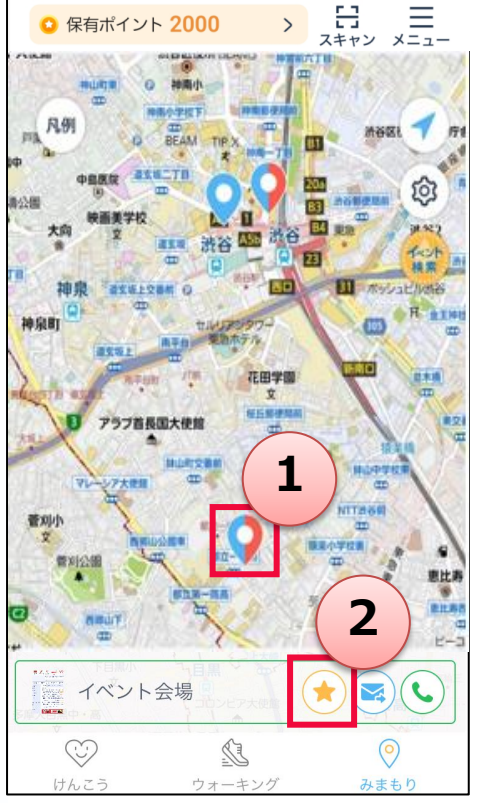

※電話やメールのアイコンを押すと、表示された スポットへ電話したり、メールすることができます。 (電話やメールのアイコンは表示されない場合もあります。)

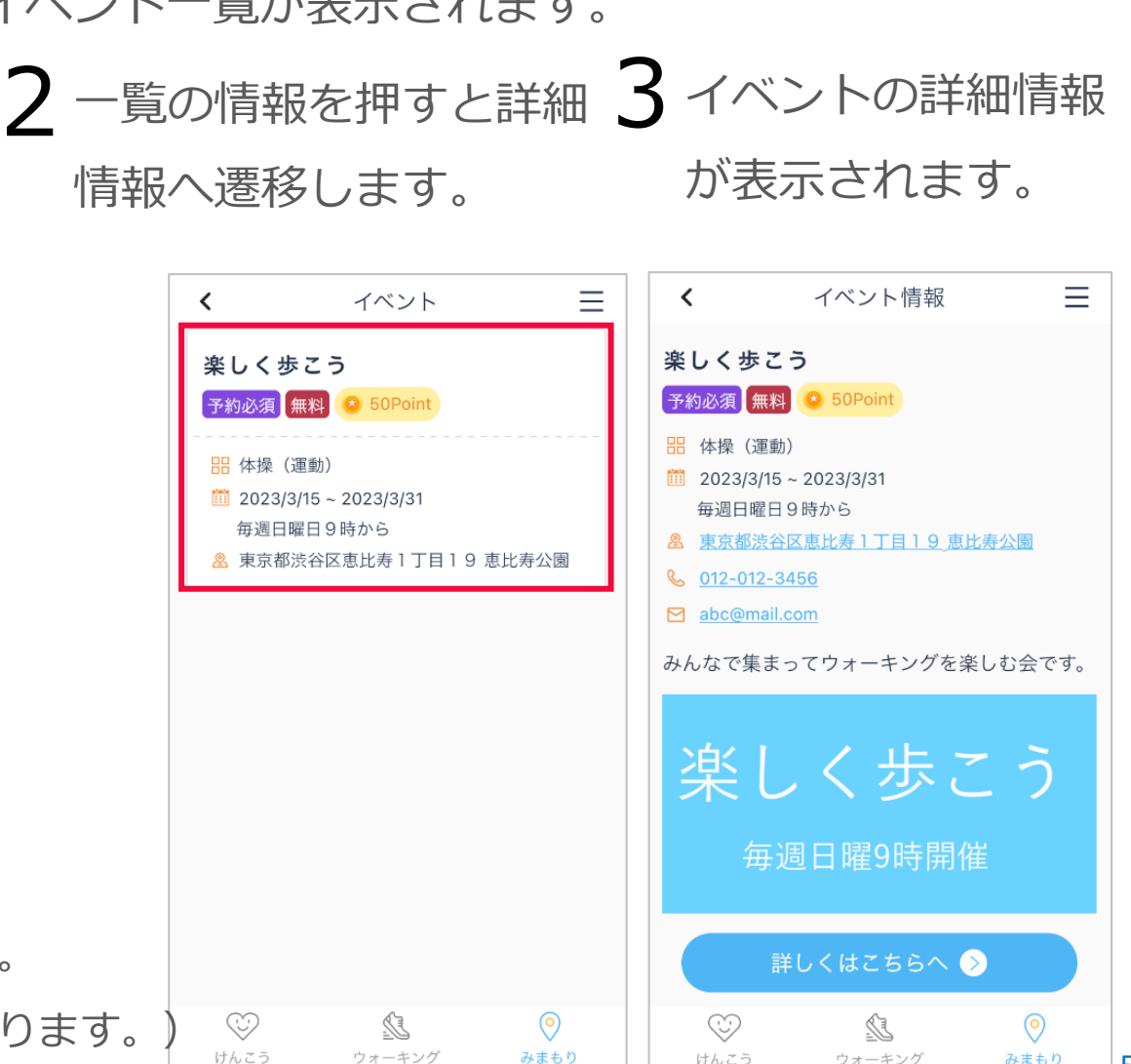

けんこう

ウォーキング

ウォーキング

みまもり

みまもり

### **5-6 イベントの表示や検索**

2 マップ右上の青枠「イベント検索」を押すと、イベント一覧画面に 検索窓が表示され、イベント名や住所などでイベントを検索することができます。

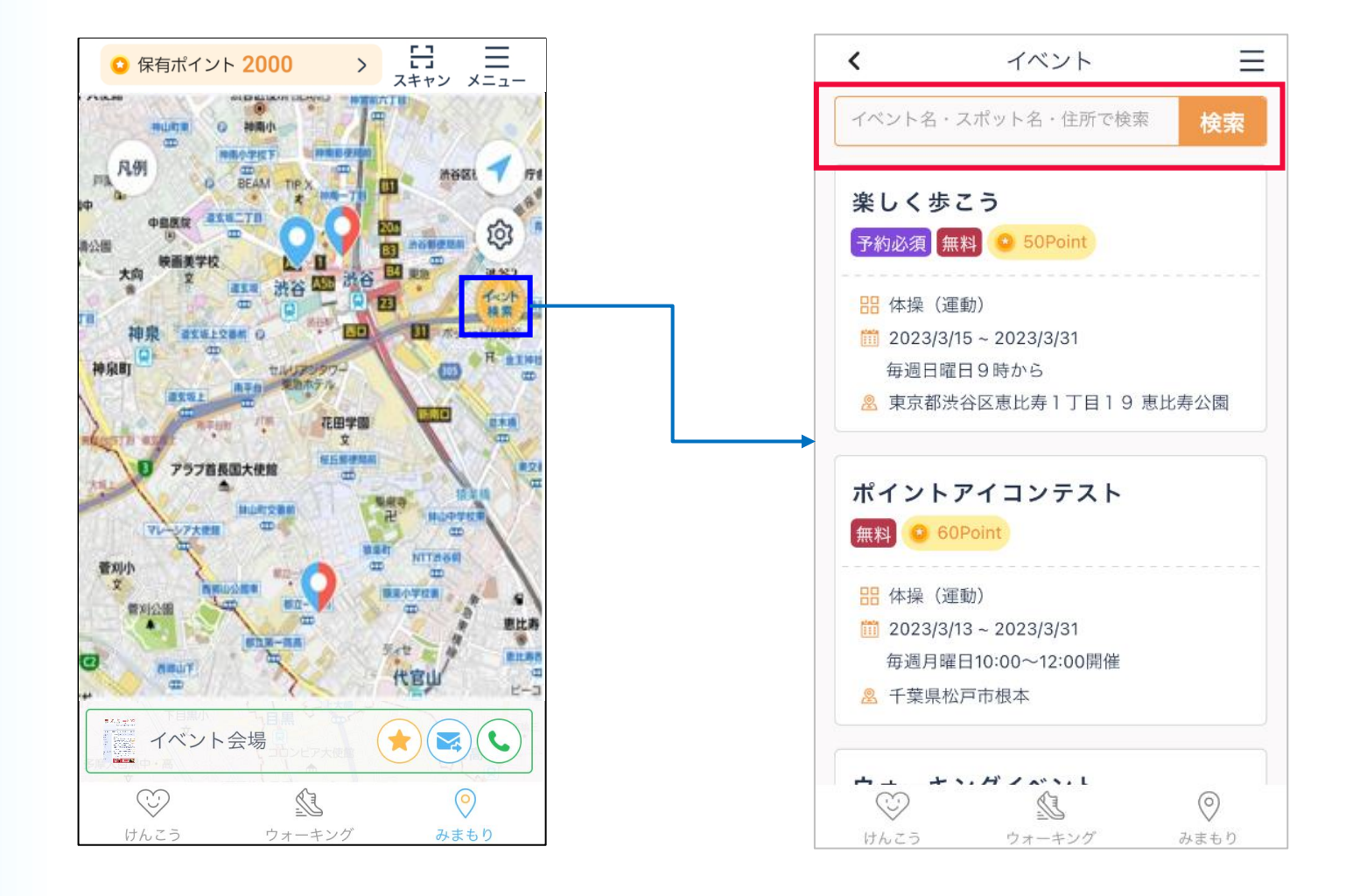

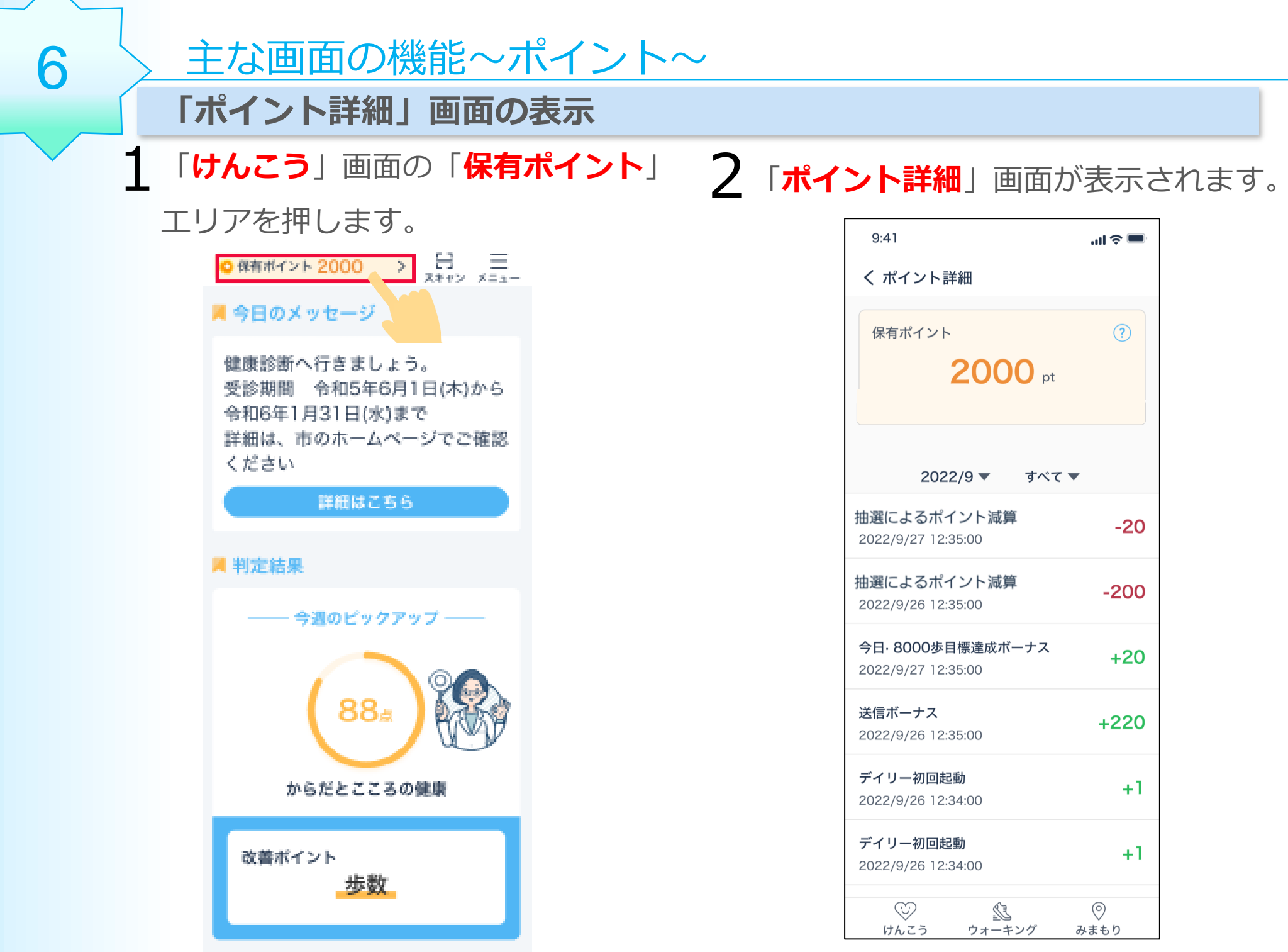

## 3 この画面でポイント履歴情報を確認することができます

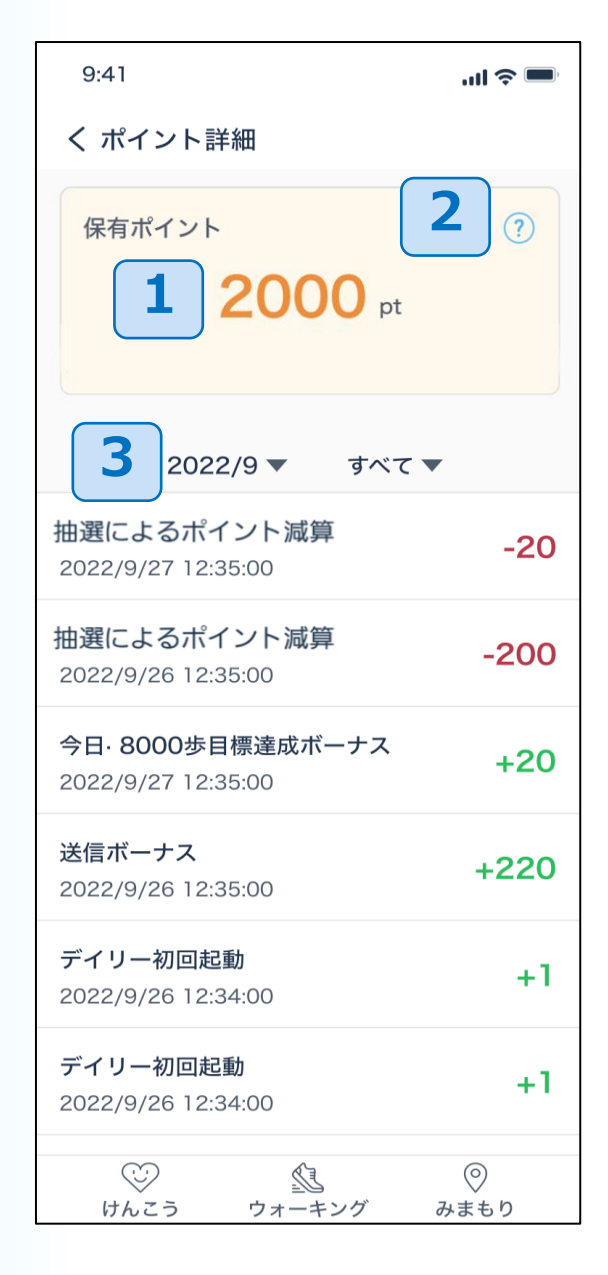

- 自分の保有ポイント情報を 確認できます。 **1**
- ポイント獲得方法を確認 できます。 **2**
- ポイント獲得日付で絞り込む ことができます。 **3**

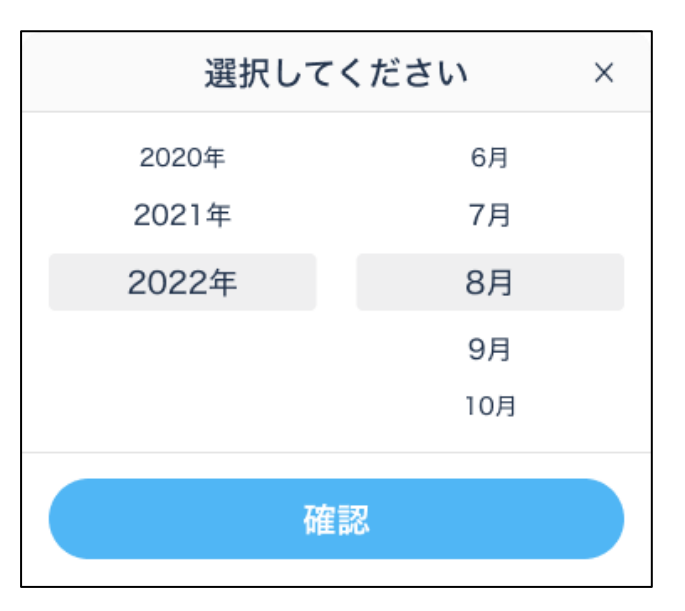

### 主な画面の機能~マイページ~

1 アプリのホーム画面の右上 にある「**メニュー」**ボタンを 押します。  $\Rightarrow$   $\Xi$   $\Xi$ ■ 保有ポイント 0 ■ 判定結果 ––今週のピックアップ–– 85点 血圧上昇習慣 改善ポイント 歩数 ■ ミッション 今週は毎日8000歩以 **達成10P** 上、歩く 每日7P  $0/7$  $16 + m - 11... + 1$  $\circ$ Œ けんこう ウォーキング みまもり

7

#### 2 この画面で様々な設定をすることができます。

**1**

**2**

**3**

**4**

ウォーキングガール **1** ログインID: mileage2001 会員番号: 1710 保有ポイント  $\odot$ **2**  $\mathbf{O}_{\text{Pt}}$ ポイント履歴を確認する アプリの使い方 **3** ■ けんこう機能の使い方 **4** ■ みまもり機能の使い方

く メニュー (マイページ)

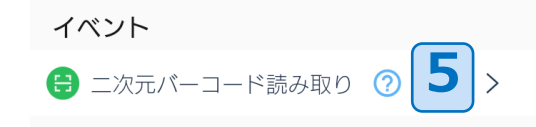

**5** イベントに設定した二次元 バーコードを読み取り、イ ベントに参加し、ポイント を獲得できます。

自分のアカウント情報を

保有ポイントやポイント履

けんこう機能の使い方を

みまもり機能の使い方を

確認できます。

確認できます。

確認できます。

歴を確認できます。

### 2 この画面で様々な設定をすることができます。

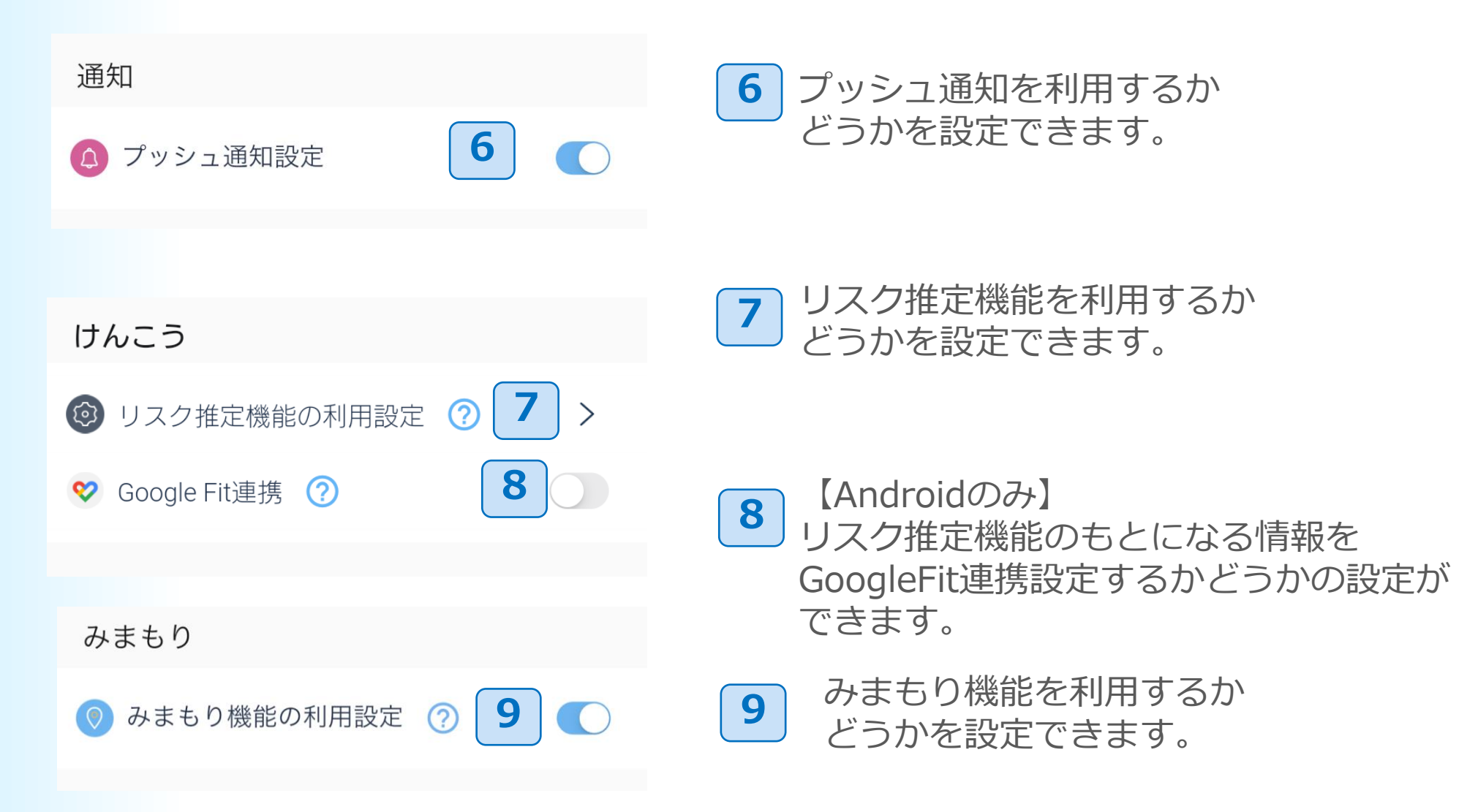

### 2 この画面で様々な設定をすることができます。

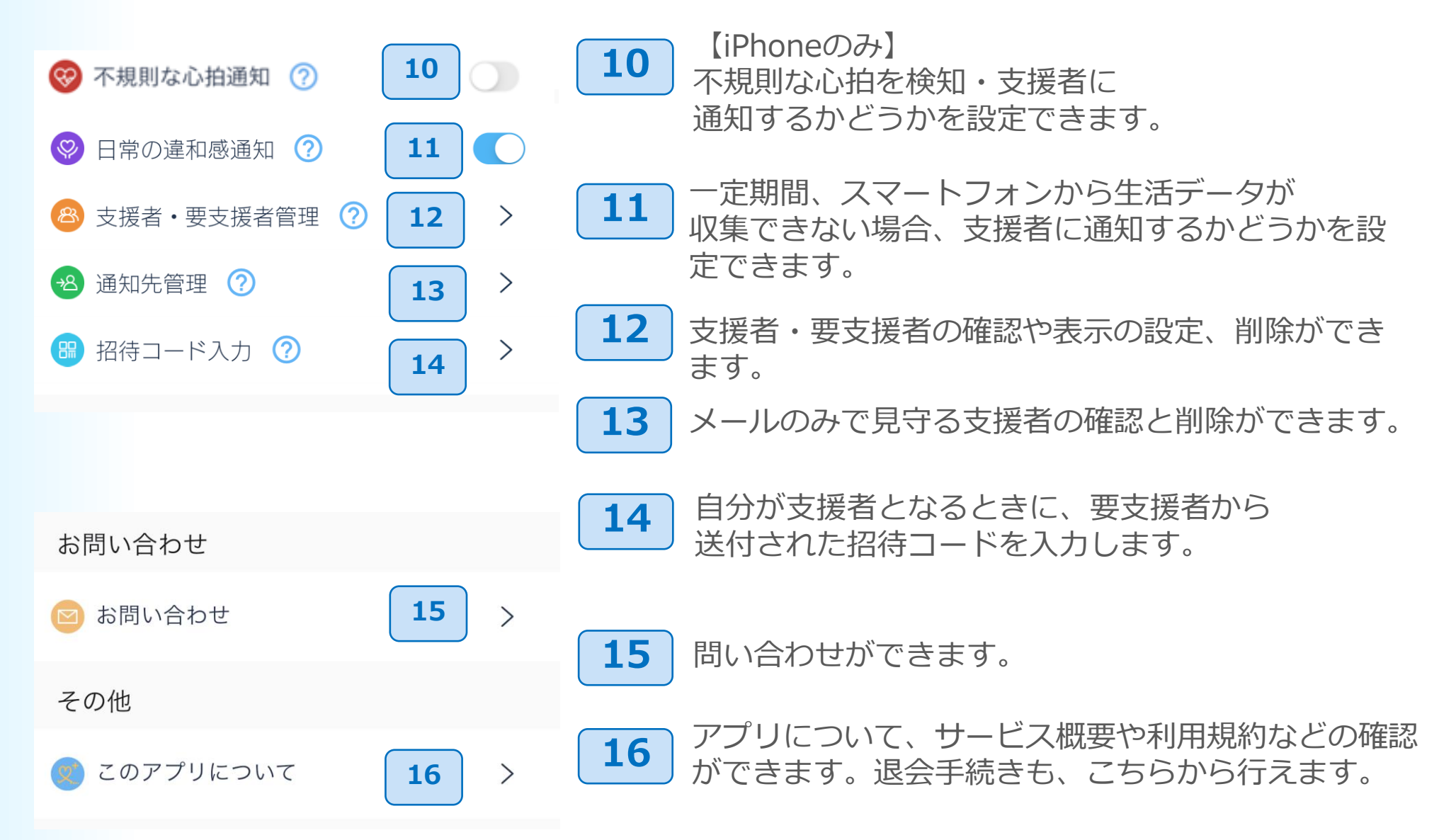

### **【iPhoneのみ】**

右のように 「リスク推定機能の一部にエラーがあります。」と いう表示が出た際には…

8 > ご利用上の注意

**・睡眠スケジュールの設定( P.8の手順11 )を確認し、 再設定してください**。

**・**ヘルスケアデータへのアクセスが**すべてオン**に なっているかを確認してください。 ⇒確認する場合は、次ページにお進みください

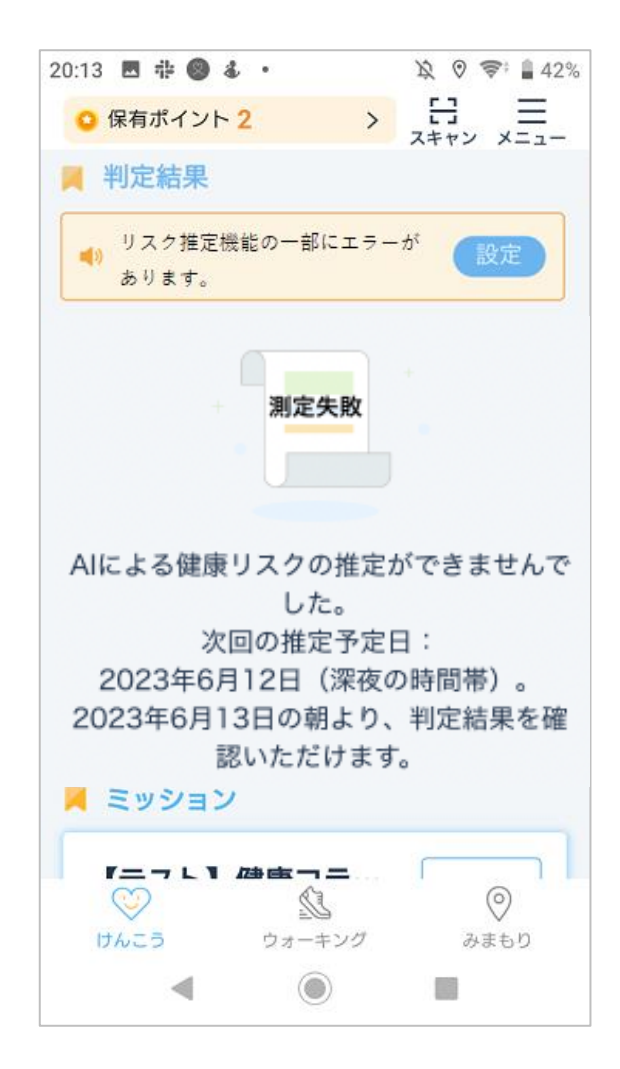

ヘルスケアデータへのアクセスが**すべてオンにする** になっているかは、以下の手順で 確認してください。

iPhoneのホーム画面から ヘルスケアアプリを 押してください。

8 > ご利用上の注意

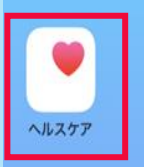

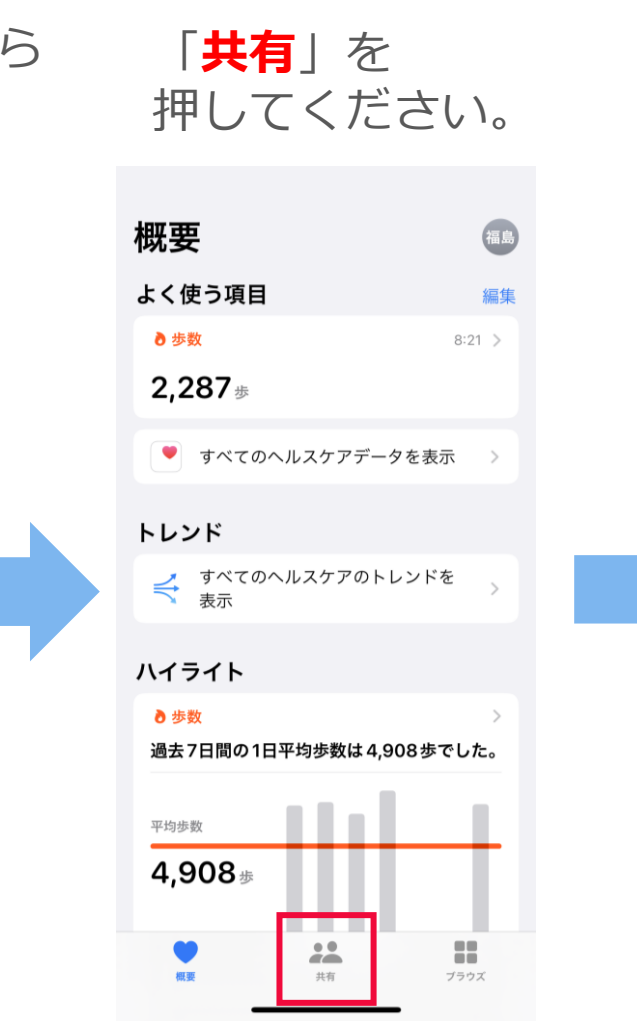

### 画面の下部にある 「**App**」を押してください。

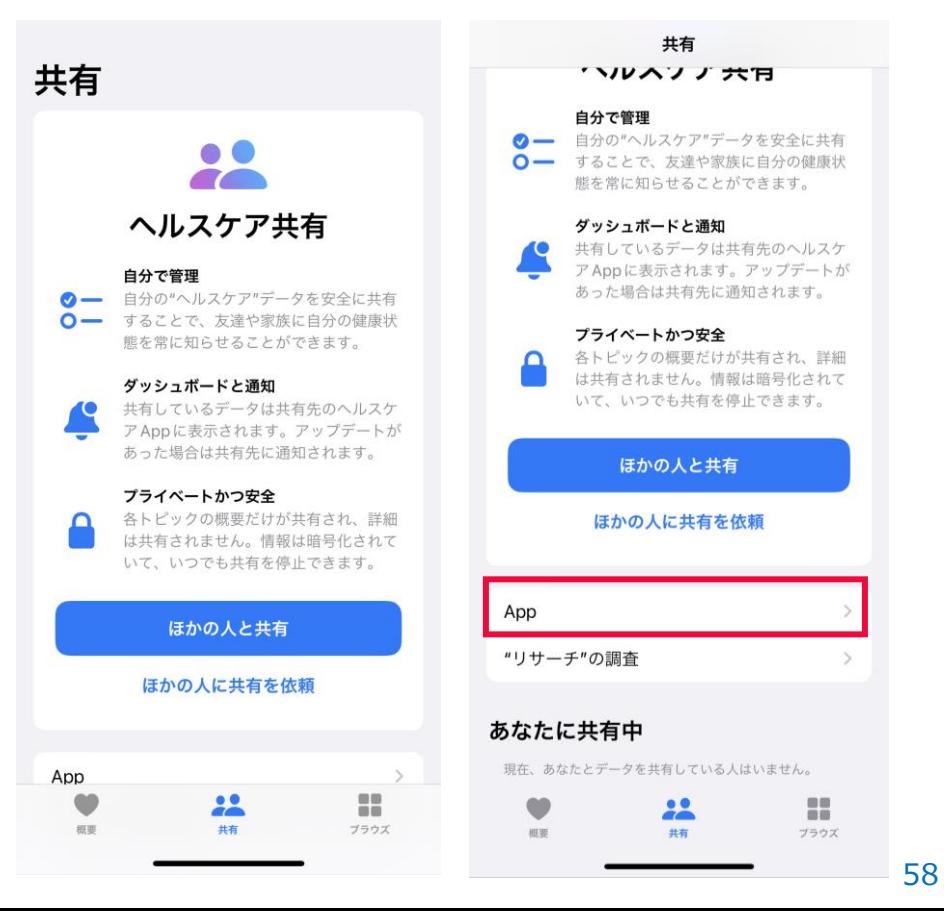

### 8 > ご利用上の注意

「**健康マイレージ+**」を 押してください。

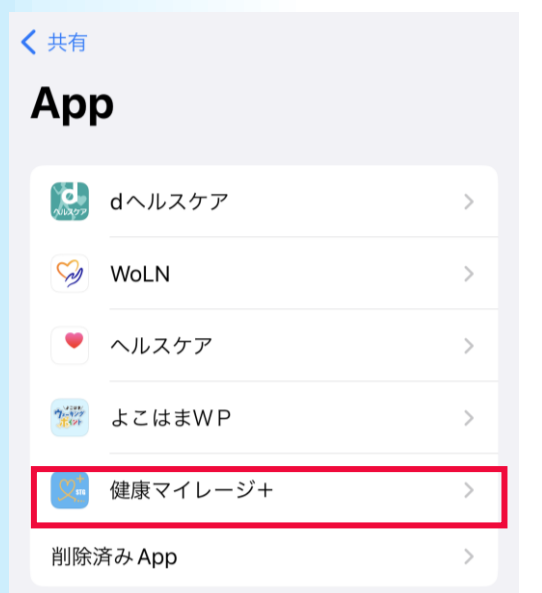

ヘルスケアデータのアップデート許可を求めたAppがこの リストに追加されます。

22

共有

經票

H

ブラウズ

全てのボタンが「**オン(緑の状態)**」になっているかを 確認してください。 オンになっている場合は、操作は不要です。確認は完了です。 オンになっていない場合は、「すべてをオンにする」を押して

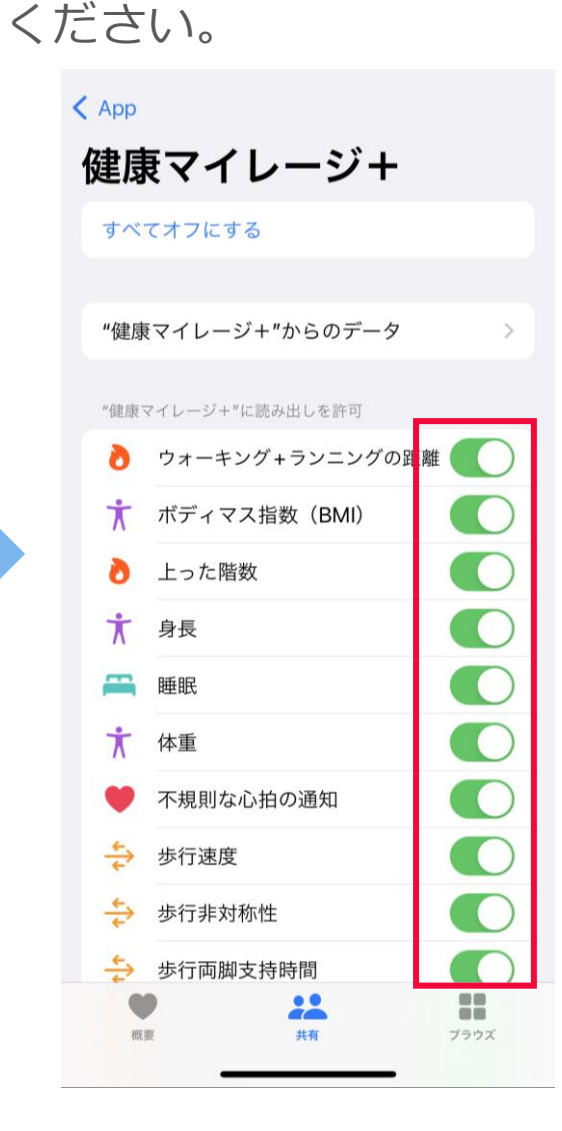

#### 59

### **【iPhoneのみ】**

本アプリを使用中、右図のような通知が 表示される場合があります。 「**常に許可**」を選択してください。

※「使用中のみ許可に変更」を選択した 場合、位置情報の収集ができなくなり、 見守り機能が無効になってしまいます。

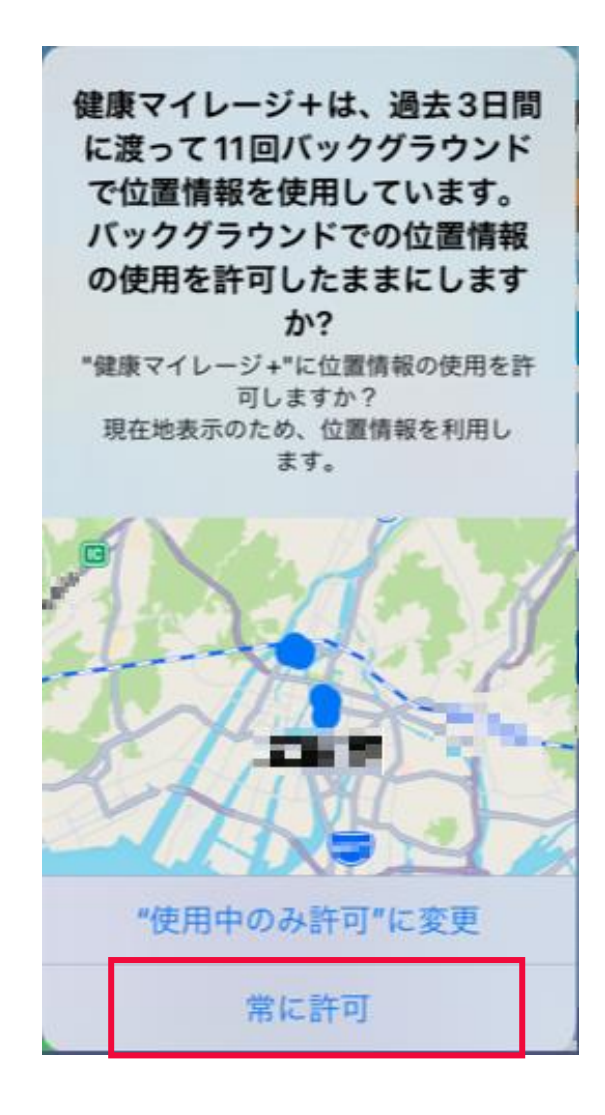

### **【Androidのみ】**

本アプリを使用中、右図のような 「あなたを見守っています」 「歩数を計測しています」 という通知が表示される場合があります。 端末から自動で表示される通知ですので、 ご理解いただけますと幸いです。 ※支援者 (**見守る側**のご利用者様)にも 「あなたを**見守っています**」という通知が届く 場合があります。

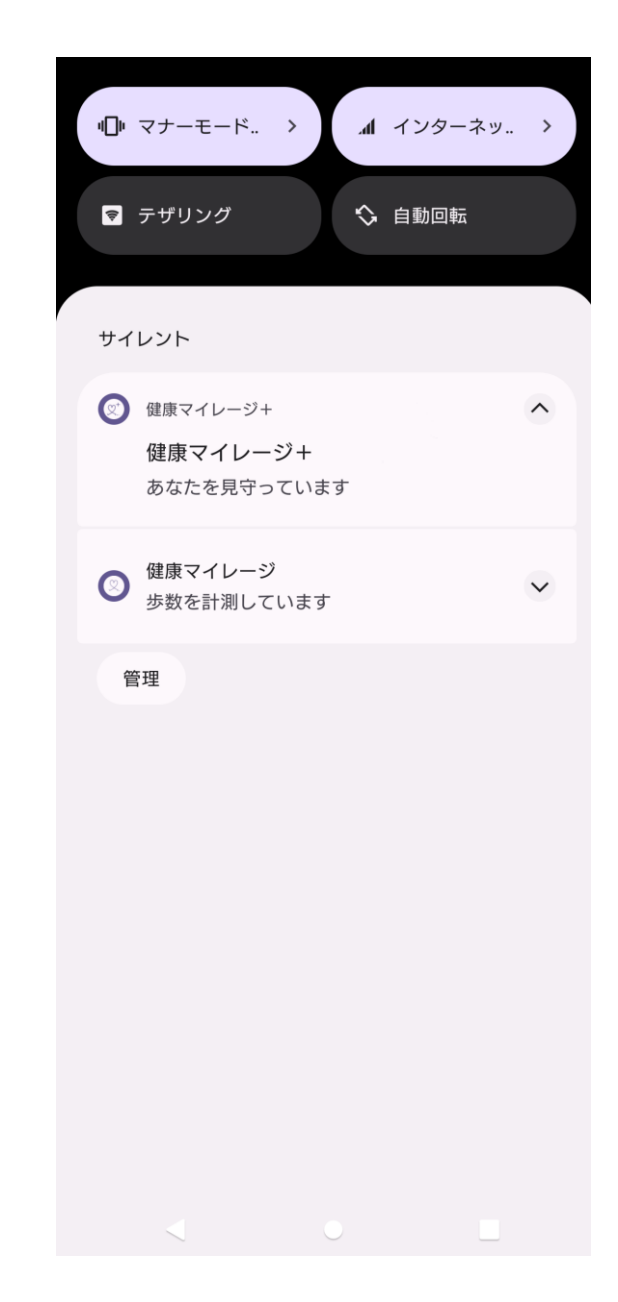

#### スタートアップガイドマニュアル

ご注意 ※無断転写 / 複製 は禁止です。 ※セキュリティBOX/ 裁断等で適正廃棄してください。

2023年9月版